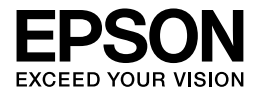

# Multimedia Storage Viewer P-4000

Mitään tämän julkaisun osaa ei saa kopioida, tallentaa mihinkään hakujärjestelmään eikä siirtää elektronisesti, mekaanisesti, kopioimalla, äänittämällä tai muulla tavalla ilman Seiko Epson Corporation -yrityksen antamaa kirjallista lupaa. Käyttöohje on tarkoitettu käytettäväksi vain tämän Epson-tuotteen yhteydessä. Epson ei ole vastuussa ohjeen käyttämisestä muiden tuotteiden yhteydessä.

Ei Seiko Epson Corporation eivätkä sen tytäryhtiöt ole korvausvelvollisia tuotteen ostajalle tai kolmansille osapuolille mistään vahingoista, menetyksistä, kustannuksista tai kuluista, joita ostajalle tai kolmansille osapuolille voi aiheutua, jos sattuu onnettomuus, tuotetta on käytetty väärin, siihen on tehty luvattomia muutoksia tai korjauksia tai (lukuunottamatta Yhdysvaltoja) ei ole täsmällisesti noudatettu Seiko Epson Corporation -yrityksen antamia käyttö- ja huolto-ohjeita.

Seiko Epson Corporation ei ole vastuussa mistään vahingoista tai ongelmista, joita voi aiheutua, jos tuotteessa käytetään sellaisia lisävarusteita tai tarvikkeita, jotka eivät ole alkuperäisiä Seiko Epson Corporation -yrityksen hyväksymiä EPSON-tuotteita tai muita Seiko Epson Corporation hyväksymiä tuotteita.

Seiko Epson Corporation ei ole vastuussa mistään vahingoista, joita muiden kuin Seiko Epson Corporation -yrityksen hyväksymien Epson-tuotteille tarkoitettujen liitäntäkaapeleiden sähkömagneettiset häiriöt voivat aiheuttaa.

EPSON® on rekisteröity tavaramerkki ja EPSON Stylus ™ on Seiko Epson Corporation -yrityksen tavaramerkki.

Copyright 2002 Seiko Epson Corporation. Kaikki oikeudet pidätetään. USB DIRECT-PRINT™ on Seiko Epson Corporation -yrityksen rekisteröity tavaramerkki. USB DIRECT-PRINT -logo on Seiko Epson Corporation -yrityksen rekisteröity tavaramerkki.

Microsoft® ja Windows® ovat Microsoft Corporationin rekisteröityjä tavaramerkkejä.

Apple® ja Macintosh® ovat Apple Computer, Inc -yrityksen rekisteröityjä tavaramerkkejä.

SD<sup>™</sup> on tavaramerkki.

QuickTime-ohjelma ja the QuickTime-logo ovat Apple Computer Inc. -yrityksen tavaramerkkejä tai rekisteröityjä tavaramerkkejä, joiden käyttöön vaaditaan käyttöoikeus.

*Yleishuomautus:* Muita tuotenimiä käytetään ainoastaan tuotteiden tunnistamiseen ja ne voivat olla vastaavien omistajiensa tavaramerkkejä. Epson ei ota mitään vastuuta näiden merkkien käyttämisestä.

Copyright © 2005 Seiko Epson Corporation. Kaikki oikeudet pidätetään.

# *Sisältö*

### *[Luku 1](#page-5-0) Johdanto*

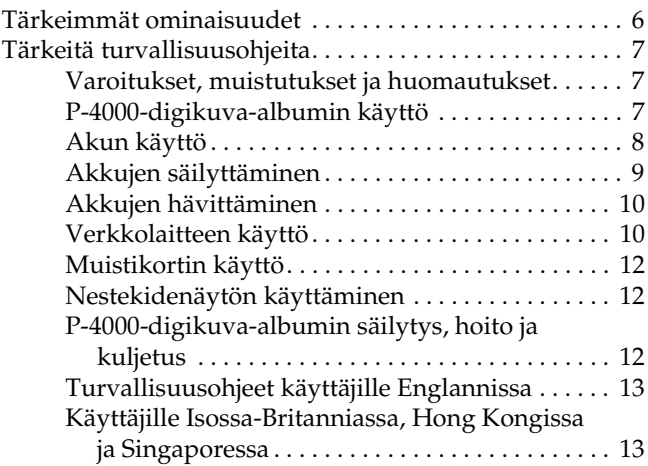

### *[Luku 2](#page-13-0) Aloittaminen*

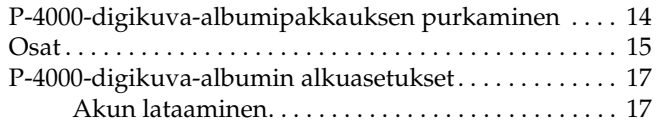

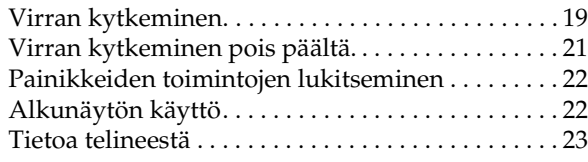

### *[Luku 3](#page-23-0) Muistikorttien käyttäminen*

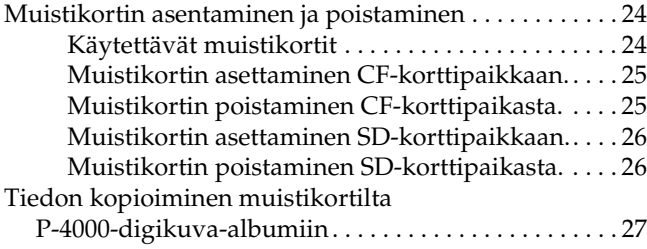

### *[Luku 4](#page-28-0) Tietojen tarkastelu ja toistaminen*

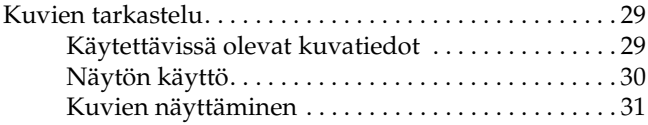

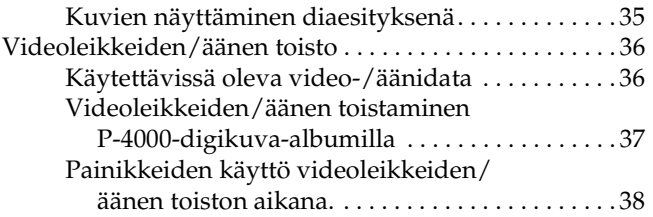

### *[Luku 5](#page-39-0) Tietojen ylläpito*

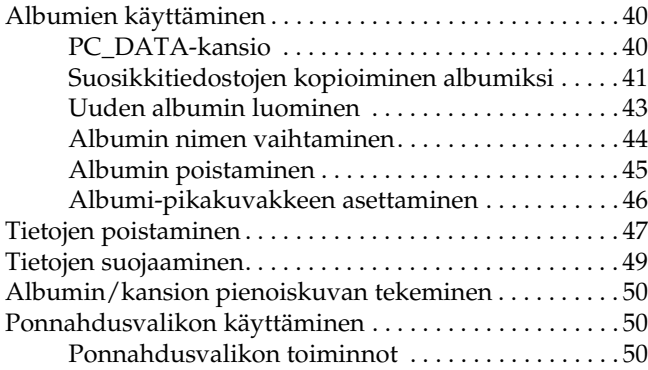

### *[Luku 6](#page-51-0) Suora tulostus*

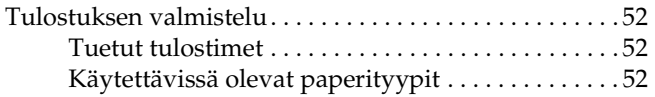

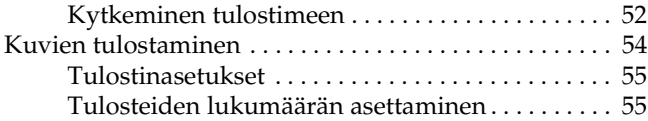

### *[Luku 7](#page-56-0) P-4000-digikuva-albumin käyttö muiden laitteiden kanssa*

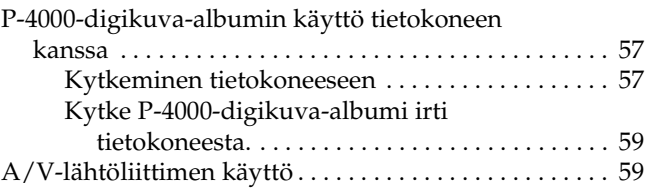

# *[Luku 8](#page-60-0) Asetusten mukauttaminen*

[P-4000-digikuva-albumin asetusten muuttaminen . . . . 61](#page-60-1)

### *[Luku 9](#page-62-0) Ohjelmien käyttö*

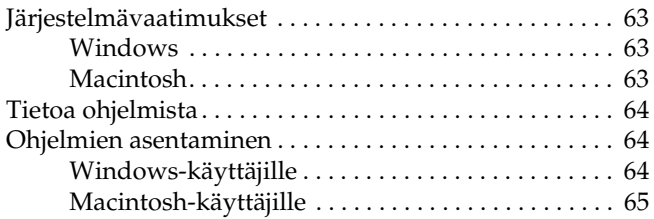

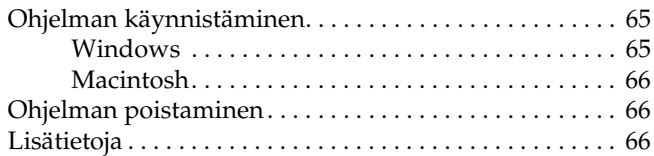

# *[Luku 10](#page-66-0) Hoito ja vianetsintä*

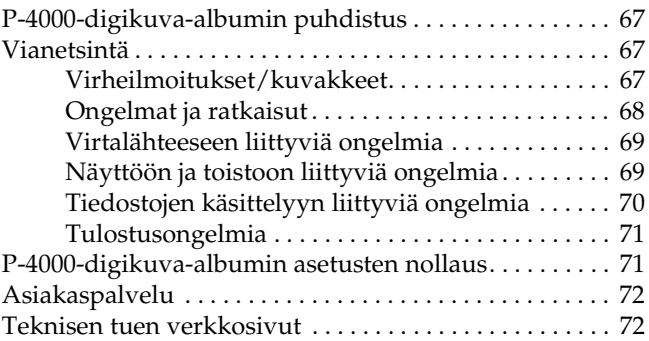

### *[Liite A](#page-72-0) Liite*

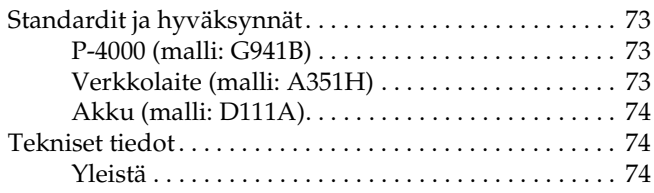

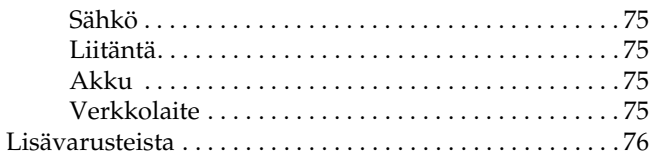

# <span id="page-5-0"></span>*Johdanto*

# <span id="page-5-1"></span>*Tärkeimmät ominaisuudet*

P-4000-digikuva-albumilla on helppo tarkastella, säilyttää ja tulostaa digitaalikameralla otettuja valokuvia. Sillä voi myös toistaa videoleikkeitä ja ääntä. Kameran tärkeimmät ominaisuudet on kerrottu alla.

### ❏ **Epson Photo Fine**

Epson Photo Fine on korkealaatuinen nestekidenäyttö. Erittäin tarkkoja valokuvia voidaan tarkastella missä vain ja milloin vain ilman tietokonetta tai muuta erikoislaitetta.

- ❏ Videoleikkeitä ja ääntä voidaan toistaa missä vain ja milloin vain ilman tietokonetta tai muuta erikoislaitetta.
- ❏ Valokuvia voidaan tulostaa suoraan Epsonin tulostimiin, joissa on USB-liitäntä

❏ P-4000-digikuva-albumiin voidaan tallentaa valokuvia, videoleikkeitä ja ääntä.

### *Huomaa:*

- ❏ *P-4000-digikuva-albumiin ei saa kohdistaa kovia iskuja, koska se voi aiheuttaa toimintahäiriöitä etenkin kääntämistoimintojen aikana.*
- ❏ *On erittäin suositeltavaa, että kiintolevylle tallennettuja tiedostoja varmuuskopioidaan johonkin toiseen laitteeseen säännöllisin väliajoin.*
- ❏ *Epson ei ole vastuussa mistään ongelmista, jotka aiheutuvat kiintolevyn tietojen menetyksestä tai turmeltumisesta.*

# <span id="page-6-0"></span>*Tärkeitä turvallisuusohjeita*

Lue nämä ohjeet ennen P-4000-digikuva-albumin käyttöä ja säilytä käyttöohje tulevaa käyttöä varten. Noudata laitteeseen ja lisävarusteisiin merkittyjä varoituksia ja ohjeita.

# <span id="page-6-1"></span>*Varoitukset, muistutukset ja huomautukset*

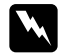

w *Varoituksia täytyy noudattaa tarkoin henkilövahinkojen välttämiseksi.*

c *Muistutuksia on noudatettava, ettei laite vaurioidu.*

### *Huomautuksissa*

*on tärkeää laitteen käyttöä koskevaa tietoa ja hyödyllisiä vinkkejä.*

# <span id="page-6-2"></span>*P-4000-digikuva-albumin käyttö*

❏ Noudata kaikkia laitteeseen merkittyjä varoituksia ja ohjeita.

- ❏ Käytä vain suositusten mukaista verkkolaitetta (malli A351H) sekä litiumioniakkua (malli D111A).
- ❏ Kun kytket digikuva-albumin tietokoneeseen tai johonkin muuhun laitteeseen kaapelilla, varmista että kaapeli on kytketty oikein päin. Liittimet voi kytkeä vain yhteen suuntaan. Jos kytket liittimet väärään suuntaan, molemmat laitteet ja kaapeli voivat vaurioitua.
- ❏ Älä työnnä esineitä kameran koloihin tai aukkoihin.
- ❏ Älä koske laitteen sisäosiin, ellei siihen käyttöohjeessa kehoteta. Älä liitä lisävarusteita väkisin kameraan. Vaikka kamera on suunniteltu kestämään, kovakourainen käsittely voi vahingoittaa sitä.
- ❏ Älä kaada nesteitä kameraan.
- ❏ Jos kamerasta kuuluu epätavallista ääntä, se haisee oudolta tai siitä tulee savua, keskeytä meneillään oleva toiminto heti ja katkaise kamerasta virta. Irrota akku kamerasta ja verkkolaitteen pistoke ensin kamerasta ja sen jälkeen seinäpistorasiasta. Ota yhteys asiakaspalveluun.
- ❏ Vältä tulipalon tai sähköiskun vaara: älä peitä laitetta viltillä tai muulla peitteellä, joka voi tuottaa sähkövarauksen.
- ❏ Vältä tulipalon tai sähköiskun vaara: älä jätä laitetta tai lisävarusteita sateeseen tai kosteisiin tiloihin.
- ❏ Vältä tulipalon tai räjähdyksen vaara: älä käytä laitetta herkästi syttyvien tai haihtuvien kaasujen säilytysalueella.
- ❏ Älä käytä laitetta ulkona ukonilman aikana.
- ❏ Älä käytä laitetta heti, kun menet lämpimästä hyvin kylmään tai päinvastoin. Laitteen sisään voi tiivistyä kosteutta.
- ❏ Jos käytät laitetta paikoissa, joissa sähkölaitteiden käyttöä on rajoitettu, esimerkiksi lentokoneissa tai sairaaloissa, noudata kaikkia annettuja ohjeita.

# <span id="page-7-0"></span>*Akun käyttö*

❏ Jos akkuhappoa joutuu silmiin tai iholle, huuhtele alue runsaalla vedellä ja hakeudu heti lääkäriin. Jos nielaiset akun, hakeudu heti lääkäriin.

- ❏ Käytä P-4000-digikuva-albumissa vain Epsonin litiumioniakkua käyttöohjeiden kertomalla tavalla.
- ❏ Lataa akkuja vain suositusten mukaisilla verkkolaitteilla (malli A351H) ja P-4000 (malli G941B).
- ❏ Älä käytä laitteen mukana toimitettua akkua muihin laitteisiin.
- ❏ Älä poista akun ulkokoteloa oikosulun välttämiseksi.
- ❏ Älä käsittele akkua märillä käsillä tai veden läheisyydessä.
- ❏ Älä anna akun kastua äläkä altista sitä korkealle ilmankosteudelle.
- ❏ Älä pudota, puhkaise, pura tai turmele akkua äläkä aiheuta sille oikosulkua.
- ❏ Älä aseta akkua tuleen tai veteen tai niiden läheisyyteen.
- ❏ Älä missään tapauksessa käytä vuotavia tai vioittuneita akkuja.
- ❏ Älä lataa akkua muissa laitteissa kuin tässä.
- ❏ Älä lataa akkua avotulen läheisyydessä tai hyvin kuumassa paikassa.
- ❏ Älä vie akkua lämmönlähteiden lähelle.
- ❏ Älä jätä akkua ajoneuvon sisälle, jottei akku ylikuumenisi.
- ❏ Älä työnnä vieraita esineitä laitteen aukkoihin. Seurauksena saattaa olla sähköisku tai oikosulku.
- ❏ Akun navat eivät saa joutua kosketuksiin metalliesineiden kuten kolikoiden tai avainten kanssa, koska ne voivat aiheuttaa oikosulun.
- ❏ Älä työnnä akkua pistorasioihin tai muihin virtalähteisiin kuten savukkeensytyttimiin.
- ❏ Älä juota johtoja tai liittimiä suoraan akkuun.
- ❏ Älä koske akun liittimiin.
- ❏ Älä vie akkua avotulen läheisyyteen, jos akku vuotaa tai haisee kummalliselta.
- ❏ Jos akku ylikuumenee tai sen väri tai muoto muuttuu, poista akku laitteesta äläkä käytä sitä enää.
- ❏ Lataa akku ennen käyttöä, jos sitä ei ole käytetty pitkään aikaan.

# <span id="page-8-0"></span>*Akkujen säilyttäminen*

- ❏ Jos laitetta ei käytetä pitkään aikaan, poista akut ja laita ne erikseen säilöön.
- ❏ Älä säilytä akkuja hyvin kosteissa tai kuumissa tiloissa.
- ❏ Pidä akut poissa lasten ulottuvilta.

# <span id="page-9-0"></span>*Akkujen hävittäminen*

Pura akkujen lataus kokonaan ennen akkujen hävittämistä.

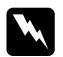

### $Varoitus:$

- ❏ *Peitä akun kaikki liitinpäät teipillä, ettei akku syty palamaan tai räjähdä, kun se hävitetään.*
- ❏ *Älä hävitä akkuja talousjätteiden mukana. Vie akku jätteiden keräyspisteeseen paikallisten jätehuoltomääräysten mukaisesti.*
- ❏ *Älä yritä hävittää akkua polttamalla.*

### Käyttäjille Euroopassa:

Älä hävitä akkuja talousjätteiden mukana. Vie akku jätteiden keräyspisteeseen paikallisten jätehuoltomääräysten mukaisesti.

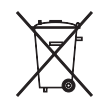

Käyttäjille Yhdysvalloissa ja Kanadassa:

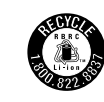

Tämä merkki tarkoittaa, että RBRC (Ladattavien akkujen kierrätyksestä huolehtiva laitos) huolehtii akun kierrätyksestä. Ota yhteyttä RBRC-laitokseen akun hävityksen yhteydessä.

# <span id="page-9-1"></span>*Verkkolaitteen käyttö*

- ❏ Käytä vain verkkolaitteeseen liimatussa tarrassa ilmoitettua virtalähdettä sekä paikallisten turvamääräysten mukaista virtajohtoa ja kiinnitä virtajohto suoraan pistorasiaan Jos et tunne paikallisia turvamääräyksiä, ota yhteys Epsonin asiakaspalveluun.
- ❏ Sijoita verkkolaite lähelle pistorasiaa, jotta virtajohto on helppo irrottaa pistorasiasta.
- ❏ Laitteen mukana toimitetaan verkkolaite ja virtajohto käyttöä varten. Älä yritä käyttää niitä muiden sähkölaitteiden kanssa, ellei toisin mainita.
- ❏ Älä irrota verkkolaitetta laitteesta käytön aikana (verkkolaitteen voi kytkeä laitteeseen käytön aikana).
- ❏ Käytä laitteen mukana toimitettavaa verkkolaitetta tämän laitteen kanssa. Jos käytetään muita verkkolaitteita, seurauksena voi olla tulipalo, sähköisku tai henkilövahinko.
- ❏ Käytä P-4000-digikuva-albumin kanssa vain asianmukaista verkkolaitetta (malli A351H).
- ❏ Varmista, ettei kaikkien pistorasiaan kytkettyjen laitteiden kokonaisampeeriluku ylitä pistorasian tehoa.
- ❏ Älä kytke verkkolaitetta, jos akkua ei ole asennettu. Muuten P-4000-digikuva-albumi saattaa vaurioitua.
- ❏ Jos aiot käyttää laitetta Saksassa, rakennuksessa pitää olla 16 Amp katkaisija, jotta laite olisi riittävästi suojattu oikosuluilta ja ylikuormitukselta.
- ❏ Älä käytä vaurioitunutta tai kulunutta verkkolaitetta.
- ❏ Jos käytät jatkojohtoa, varmista, että kaikkien jatkojohtoon kytkettyjen laitteiden kokonaisampeeriluku ei ylitä jatkojohdon tehoa.
- ❏ Älä muuta, pura tai yritä korjata verkkolaitetta itse muuten kuin käyttöohjeessa neuvotulla tavalla.
- ❏ Älä käytä pistorasiaa, johon on kytketty automaattinen ajastin.
- ❏ Älä kytke laitetta pistorasiaan, johon on kytketty tehokkaita moottoreita tai muita laitteita, jotka aiheuttavat jännitteen vaihteluita.
- ❏ Älä käytä pistorasioita, joihin on kytketty kopiokoneita tai ilmastointilaitteita, jotka kytkeytyvät päälle ja pois päältä säännöllisesti.
- ❏ Älä peitä verkkolaitetta peitolla tai muulla suojalla, jotta vältyt tulipalolta tai sähköiskulta.
- ❏ Aseta virtajohto niin, ettei kukaan astu sen päälle tai kompastu siihen.
- ❏ Älä aseta mitään esineitä virtajohdon tai verkkolaitteen päälle.
- ❏ Pidä virtajohdon päät suorassa verkkolaitteen molemmissa liitäntäkohdissa.
- ❏ Aseta virtajohto niin, ettei se kulu, kierry eikä taivu eikä siihen tule viiltoja tai muita vaurioita.
- ❏ Jos verkkolaitteen pistotulppa ei sovi seinäpistorasiaan, anna ammattitaitoisen asentajan asentaa sopiva pistorasia.
- ❏ Ota verkkolaitteen pistotulppa irti pistorasiasta ukkosen ajaksi.

Käyttäjille Yhdysvalloissa ja Kanadassa:

Käytä mukana toimitettua virtajohtoa tai 6 – 10 jalan pituista UL-hyväksyttyä SPT-2- tai 2 × 18 AWG -johtoa, jossa on 125 V 10 A pistotulppa sekä 125 V 7 A liitin.

# <span id="page-11-0"></span>*Muistikortin käyttö*

- ❏ Käytä vain tähän kameraan suunniteltuja muistikortteja.
- ❏ Älä poista muistikorttia tai sammuta laitetta, kun Access (Muisti) -valo vilkkuu. Kohdassa ["Nestekidenäyttö ja ohjauspaneeli" sivulla 16](#page-15-0) kerrotaan, missä Access (Muisti) -valo sijaitsee.

# <span id="page-11-1"></span>*Nestekidenäytön käyttäminen*

- ❏ Kameran nestekidenäytössä voi näkyä pieniä kirkkaita tai tummia pisteitä. Se on normaalia eikä tarkoita, että näyttö olisi vaurioitunut.
- ❏ Jos nestekidenäyttö on vaurioitunut, ota yhteys jälleenmyyjään.
- ❏ Jos nestekidettä vuotaa näytöstä ja tahrit siihen kätesi, pese kätesi hyvin vedellä ja saippualla. Jos nestekidettä joutuu silmiin, huuhtele runsaalla vedellä. Jos silmiä kirvelee tai et näe kunnolla huuhtelunkaan jälkeen, mene heti lääkäriin.
- ❏ Puhdista näyttö vain pehmeällä ja kuivalla kankaalla. Älä käytä nestemäisiä tai kemiallisia puhdistusaineita.

# <span id="page-11-2"></span>*P-4000-digikuva-albumin säilytys, hoito ja kuljetus*

- ❏ Älä säilytä kameraa ulkotiloissa.
- ❏ Älä säilytä kameraa veden lähellä.
- ❏ Älä säilytä kameraa hyvin kuumissa tai kosteissa tiloissa.
- ❏ Älä säilytä kameraa tiloissa, joissa lämpötila tai kosteus muuttuu nopeasti.
- ❏ Älä säilytä kameraa suorassa auringonvalossa tai voimakkaiden valonlähteiden lähellä.
- ❏ Irrota laite pistorasiasta ennen sen puhdistamista. Puhdista kamera kostealla liinalla, äläkä käytä nestemäisiä tai aerosolipuhdistusaineita.
- ❏ Irrota laite pistorasiasta, irrota akku ja anna laite huollettavaksi ammattitaitoiselle korjaajalle seuraavissa tapauksissa. Virtajohto tai pistotulppa on vaurioitunut, laitteeseen tai sen lisävarusteisiin on päässyt nestettä, laite on pudonnut maahan, laitteen kotelo on vaurioitunut, laite ei toimi normaalisti tai laitteen suorituskyky on heikentynyt huomattavasti.

# <span id="page-12-0"></span>*Turvallisuusohjeet käyttäjille Englannissa*

Seuraavat turvallisuusohjeet koskevat verkkolaitetta.

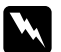

w *Varoitus: Tarkista arvokilvestä oikea jännite ja varmista, että laitteen jännite on sama kuin käyttöjännite.*

### *Tärkeää:*

*Verkkojohdon sisällä olevat johtimet on merkitty eri värein seuraavan kaavan mukaan.*

*Sininen — neutraali Ruskea — jännitteinen*

*Laitteen verkkojohdon johtimien värit eivät ehkä vastaa pistotulpan liittimien värimerkintöjä; toimi tällöin seuraavalla tavalla.*

*Sininen johdin liitetään pistotulpan liittimeen, joka on merkitty kirjaimella N.*

*Ruskea johdin liitetään pistotulpan liittimeen, joka on merkitty kirjaimella L.*

*Jos pistotulppa vaurioituu, vaihda virtajohto uuteen tai vie korjattavaksi ammattitaitoiselle sähköasentajalle.*

# <span id="page-12-1"></span>*Käyttäjille Isossa-Britanniassa, Hong Kongissa ja Singaporessa*

Vaihda sulakkeet aina sulakkeisiin, joiden ampeeriluku on oikea.

1

# <span id="page-13-0"></span>*Aloittaminen*

# <span id="page-13-1"></span>*P-4000-digikuva-albumipakkauksen purkaminen*

Tarkista, että P-4000-digikuva-albumipakkauksessa on kaikki alla luetellut tarvikkeet.

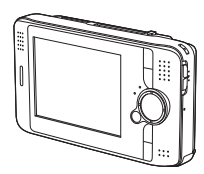

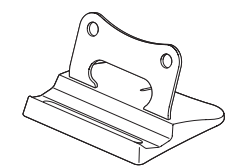

P-4000 Teline

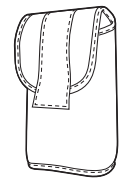

Kantokotelo

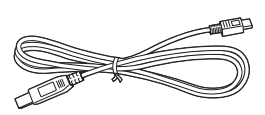

USB-kaapeli

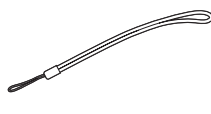

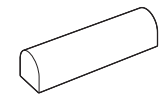

Hihna Litiumioniakku

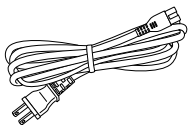

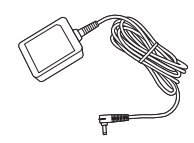

Virtajohto\* Verkkolaite

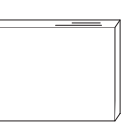

Käyttöohje (tämä ohje) Ohjelmisto-CD-ROM-levy

\* Pistotulpan tyyppi saattaa vaihdella paikallisista määräyksistä riippuen.

# <span id="page-14-0"></span>*Osat*

*Takaa*

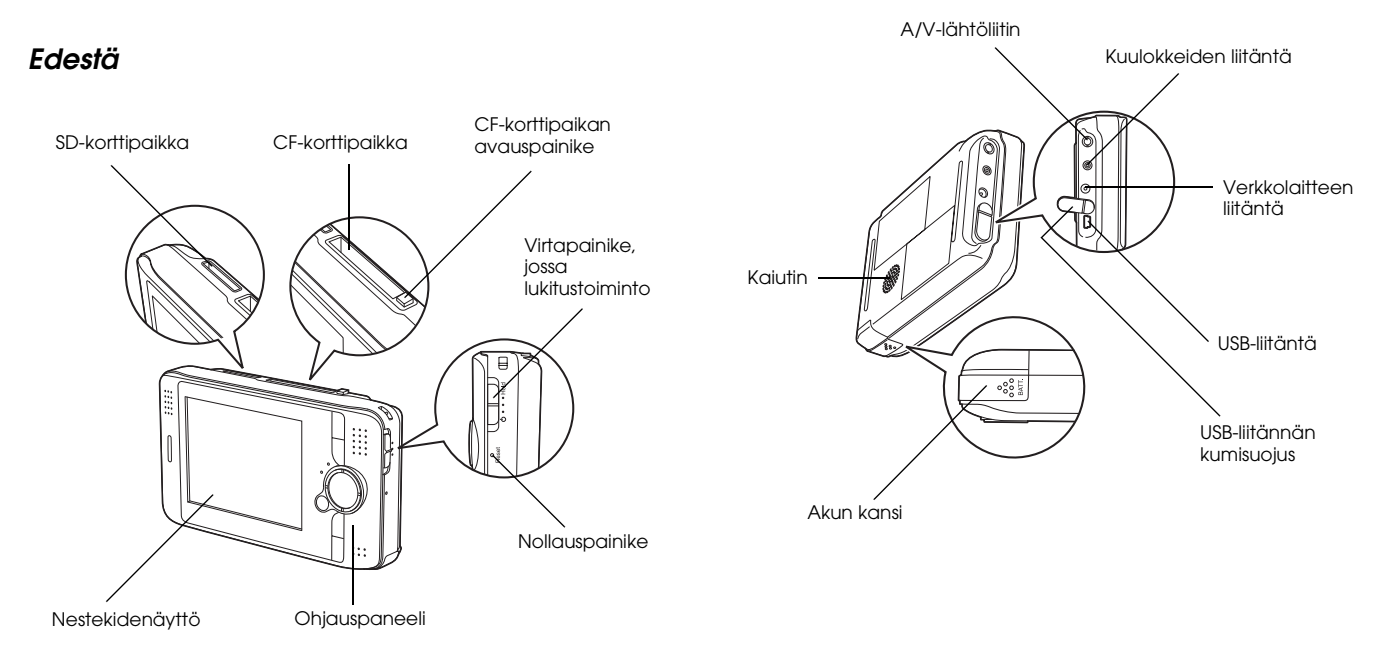

# <span id="page-15-0"></span>*Nestekidenäyttö ja ohjauspaneeli*

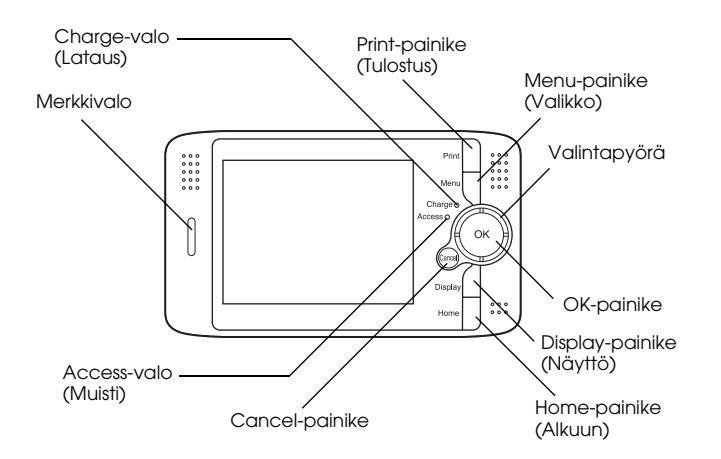

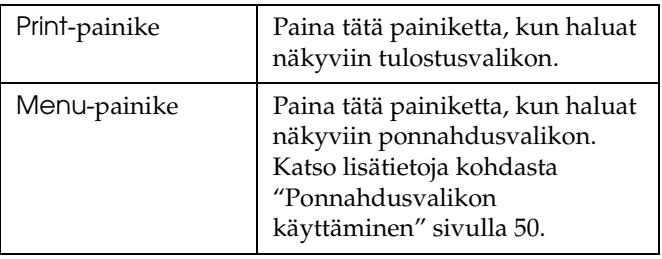

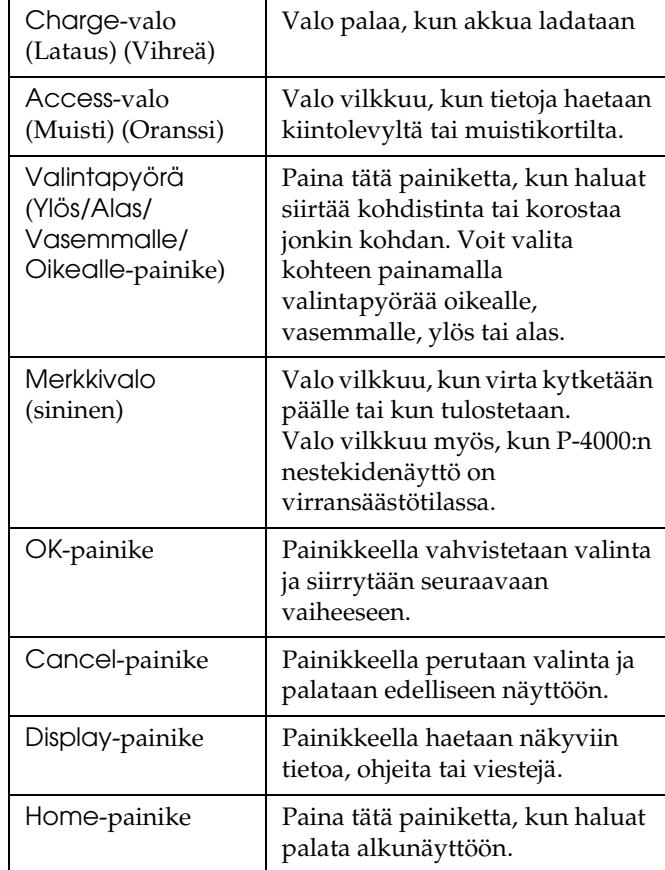

# <span id="page-16-0"></span>*P-4000-digikuva-albumin alkuasetukset*

Kun olet purkanut P-4000-digikuva-albumin pakkauksesta, tee alkuasetukset, jotta laite on käyttövalmis. Tässä luvussa kerrotaan, kuinka akku ladataan sekä virta kytketään päälle ja pois päältä.

# <span id="page-16-1"></span>*Akun lataaminen*

## *Akun asennus*

1. Liu'uta akun kantta vasemmalle.

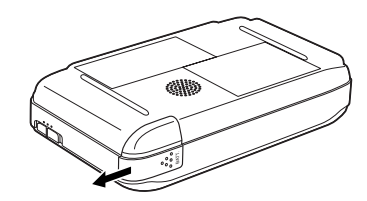

Akun kansi avautuu.

2. Aseta akku koteloon akkuun merkityn nuolen suuntaisesti.

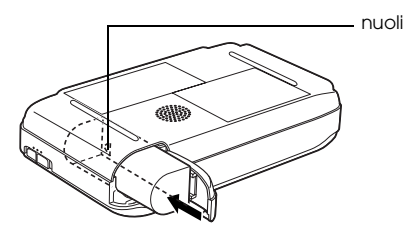

3. Sulje akun kansi ja liu'uta oikealle, kunnes kansi loksahtaa paikalleen.

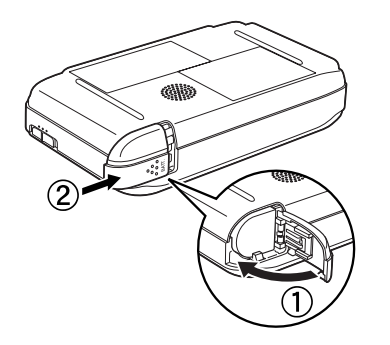

2

### <span id="page-17-0"></span>*Akun lataaminen*

Kun akku on asennettu, lataa akkua verkkolaitteella.

### *Huomaa:*

*Akun tila näkyy aina nestekidenäytön oikeassa yläkulmassa.*

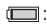

- : Akun varaus on riittävä.
- **ighta**: Akun varaus on heikentynyt.
- : Akun varaus on alhainen.
- : Akku alkaa tyhjentyä. P-4000-digikuva-albumi sammuu automaattisesti. Lataa akku verkkolaturilla.
- **『『I』: P-4000-digikuva-albumi on kytketty verkkolaitteeseen.**
- 1. Varmista, että akku on asetettu laitteeseen.

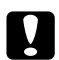

c *Muistutus: Älä kytke verkkolaitetta, jos akkua ei ole asennettu. Muuten P-4000-digikuva-albumi saattaa vaurioitua.*

2. Kytke verkkolaite P-4000-digikuva-albumiin alla osoitetulla tavalla ja kytke johdon toinen pää seinäpistorasiaan.

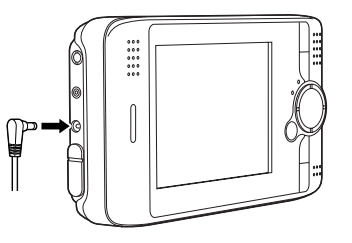

Charge-valo syttyy latauksen ajaksi. Kun akku on latautunut täyteen, Charge-valo sammuu. P-4000-digikuva-albumi latautuu täyteen 3 tunnissa, kun se on kytketty pois päältä. Latausaika on pidempi, jos laitetta käytetään samanaikaisesti.

### *Huomaa:*

*Lataus keskeytyy, jos akku kuumenee liikaa käytön aikana. Lataus käynnistyy uudestaan, kun akku on jäähtynyt.*

### *Akun irrotus*

1. Varmista, että P-4000-digikuva-albumi on kytketty pois päältä.

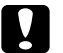

### c *Muistutus:*

- ❏ *Irrota verkkolaite, jos se on kytketty laitteeseen.*
- ❏ *Älä koskaan irrota akkua, jos P-4000-digikuva-albumi on päällä. Muuten kiintolevylle tai muistikorttiin tallennetut tiedot voivat hävitä tai vaurioitua.*
- 2. Avaa akun kansi.
- 3. Paina salpa alas.

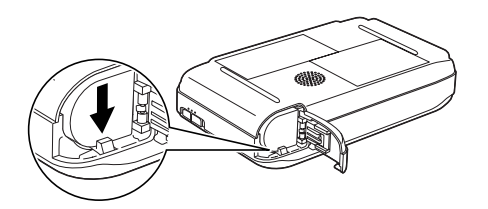

Akku työntyy ulos.

4. Vedä akku ulos. Sulje sitten akun kansi.

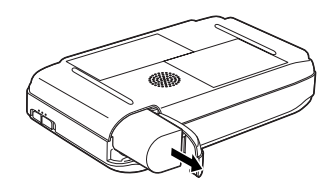

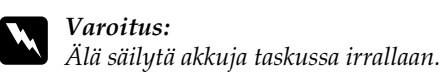

# <span id="page-18-0"></span>*Virran kytkeminen.*

Liu'uta virtakytkin asentoon  $\bigcup$  alla osoitetulla tavalla. Virtakytkin palaa alkuasentoon.

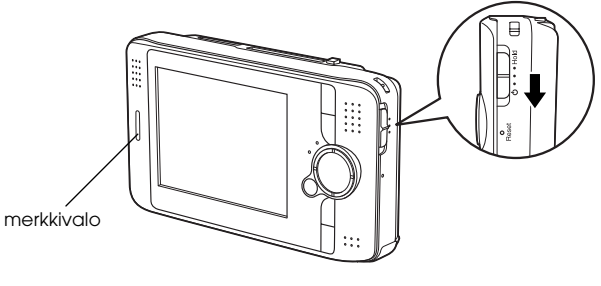

Merkkivalo syttyy.

Kun P-4000-digikuva-albumi kytketään päälle ensimmäistä kertaa, näyttöön ilmestyy kieliasetusten sekä päivämäärä- ja aika-asetusten ikkuna. Noudata seuraavia ohjeita.

1. Kieliasetusten ikkuna ilmestyy näyttöön. Valitse haluamasi kieli valintapyörällä ja paina OK-painiketta.

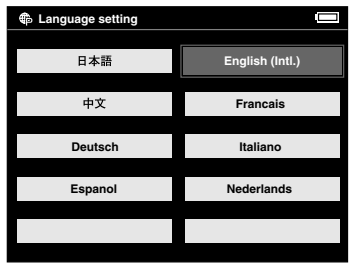

2. Päivämäärä- ja aika-asetusten ikkuna ilmestyy näyttöön. Paina ohjauspaneelin oikealle- tai vasemmalle-painiketta ja vaihda valitsemasi kohdan arvo.

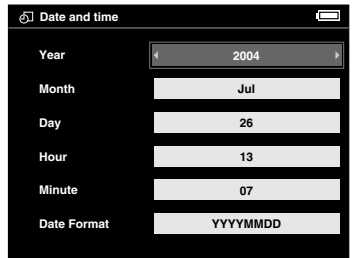

- 3. Kun asetus on muutettu, valitse seuraava kohta painamalla ohjauspaneelin ylös- tai alas-painiketta.
- 4. Toista vaiheita 2 ja 3 niin kauan, kunnes päivämäärä ja kellonaika on muutettu.
- 5. Paina OK-painiketta, kun kaikki asetukset on muutettu.

### *Huomaa:*

- ❏ *Jos laitteesta irrotetaan akku, päivämäärä- ja aika-asetukset pyyhkiytyvät pois suunnilleen yhden päivän kuluttua.*
- ❏ *Jos päivämäärä- ja aika-asetukset poistetaan, näyttöön ilmestyy päivämäärä- ja aika-asetusten ikkuna, kun laite kytketään päälle seuraavan kerran.*
- ❏ *Varmista, että päivämäärä ja kellonaika ovat oikein akun vaihdon jälkeen. Aseta tarvittaessa päivämäärä ja kellonaika uudestaan.*
- ❏ *Asetukset voi muuttaa myöhemmin. Katso lisätietoja päivämäärän ja kellonajan asetuksesta kohdasta ["P-4000-digikuva-albumin asetusten muuttaminen"](#page-60-2)  [sivulla 61.](#page-60-2)*

# <span id="page-20-0"></span>*Virran kytkeminen pois päältä.*

- 1. Varmista, että Access-valo on sammunut.
- 2. Liu'uta virtakytkintä asentoon (<sup>1</sup>) kuvan osoittamalla tavalla ja pidä kytkin tässä asennossa muutaman sekunnin ajan, kunnes merkkivalo sammuu. Virtakytkin palaa alkuasentoon.

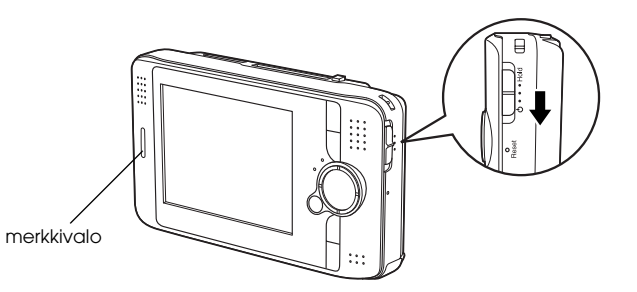

2

# <span id="page-21-0"></span>*Painikkeiden toimintojen lukitseminen*

P-4000-digikuva-albumin painikkeet voidaan lukita väliaikaisesti liu'uttamalla virtakytkin Hold (Lukitus) -asentoon kuvan osoittamalla tavalla.

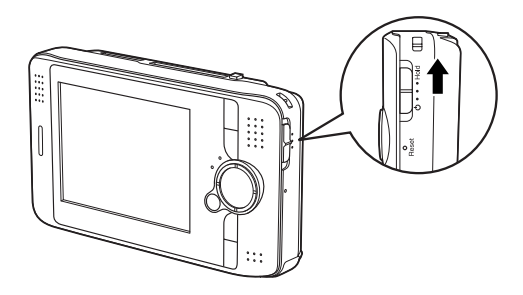

### *Huomaa:*

- ❏ *Lukitus vapautuu, kun virtakytkin liu'utetaan takaisin keskelle.*
- ❏ *Painikkeet on kätevää lukita esimerkiksi, kun P-4000-digikuva-albumilla kuunnellaan musiikkia kuulokkeista ja laitetta kuljetetaan laukussa*

# <span id="page-21-1"></span>*Alkunäytön käyttö*

Kun P-4000-digikuva-albumi kytketään päälle, ensimmäiseksi näyttöön ilmestyy alkunäyttö. Alkunäytöstä voidaan käynnistää kaikki toiminnot. Alkunäyttöön palataan painamalla Home-painiketta.

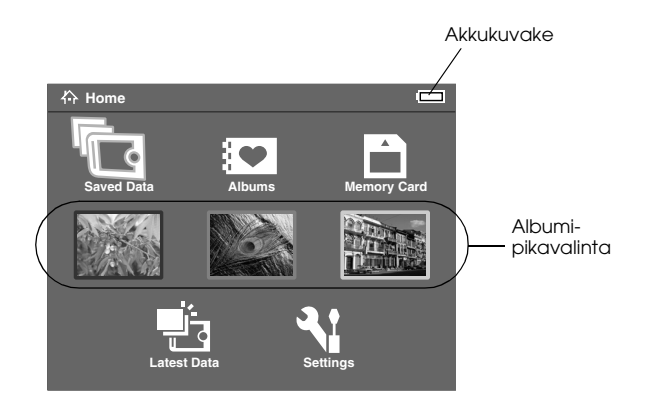

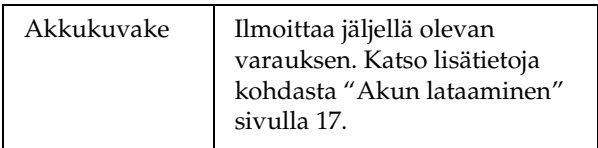

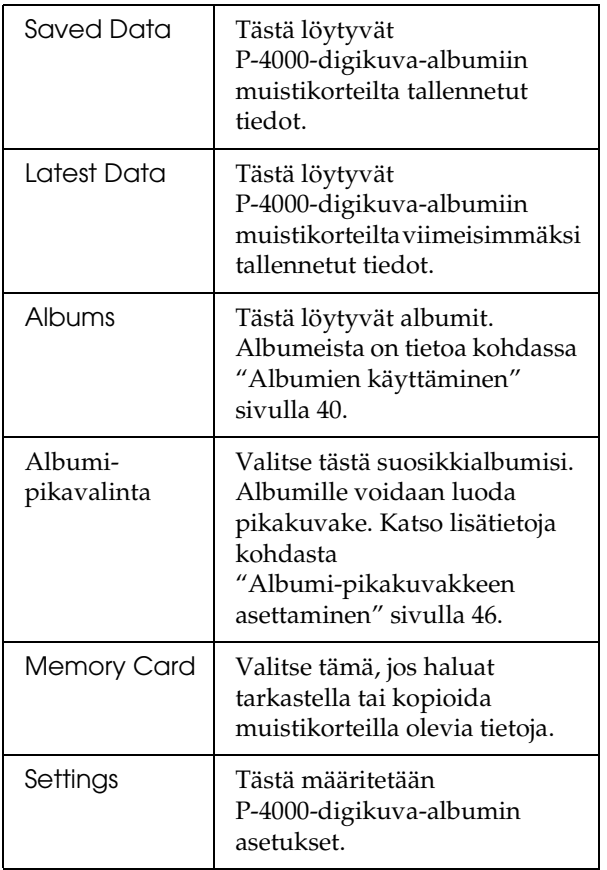

Menu-painiketta painamalla voidaan myös käyttää ponnahdusvalikkoa. Katso lisätietoja kohdasta ["Ponnahdusvalikon käyttäminen" sivulla 50](#page-49-3).

# <span id="page-22-0"></span>*Tietoa telineestä*

Telinettä voidaan käyttää kuvien tarkasteluun ja elokuvien katsomiseen. Aseta P-4000-digikuva-albumi telineeseen kuvan osoittamalla tavalla.

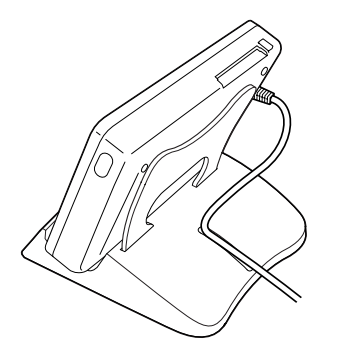

# <span id="page-23-0"></span>*Muistikorttien käyttäminen*

# <span id="page-23-1"></span>*Muistikortin asentaminen ja poistaminen*

P-4000-digikuva-albumissa on CF- ja SD-korttipaikka.

Tässä luvussa kerrotaan, miten muistikortti asetetaan paikalleen ja siitä kopioidaan tietoja.

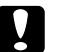

### c *Muistutus:*

- ❏ *Muistikortin käytöstä löytyy lisätietoa muistikortin mukana toimitettavasta käyttöohjeesta.*
- ❏ *Älä koskaan poista korttia, jos* Access*-valo vilkkuu. Muuten kiintolevylle tai muistikorttiin tallennetut tiedot voivat hävitä tai vaurioitua.*
- ❏ *Älä kiinnitä muistikortteihin tarroja. Tarra saattaa lähteä irti ja siten estää muistikortin ulostulon, jolloin P-4000-digikuva-albumi vaurioituu.*

❏ *Älä käytä tai säilytä muistikorttia suorassa auringonvalossa tai hyvin kuumissa, kosteissa tai pölyisissä tiloissa.*

# <span id="page-23-2"></span>*Käytettävät muistikortit*

Seuraavia muistikortteja käytetään.

- ❏ CF (CompactFlash) -muistikortti (tyyppi 1/tyyppi 2 ja 3,3 V, Micro Drive sisältyy)
- ❏ SD-muistikortti
- ❏ Multimediakortti

### *Huomaa:*

*Jos käytetään muita kortteja, tarvitaan kaupallisesti saatavilla oleva CF-verkkolaite. Lisätietoja saat asiakaspalvelustamme.*

# <span id="page-24-0"></span>*Muistikortin asettaminen CF-korttipaikkaan.*

CF-korttipaikkaan voidaan asettaa CF-muistikortti tai joku muu kortti CF-verkkolaitteen välityksellä.

Aseta muistikortti korttipaikkaan niin, että kortin takapuoli osoittaa nestekidenäytön suuntaan. Paina sitten muistikortti kokonaan korttipaikkaan.

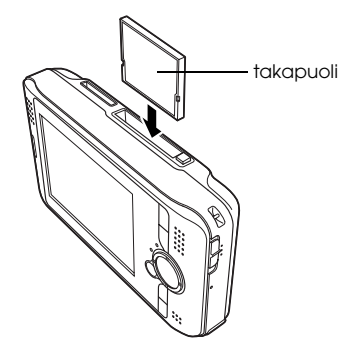

### *Huomaa:*

*Asenna muistikortti oikeaan suuntaan. Muuten muistikortti ja P-4000-digikuva-albumi voivat vaurioitua.*

# <span id="page-24-1"></span>*Muistikortin poistaminen CF-korttipaikasta.*

1. Varmista, että Access-valo on sammunut.

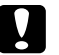

- c *Muistutus: Älä koskaan poista korttia, jos* Access*-valo vilkkuu. Muuten muistikorttiin tallennetut tiedot voivat hävitä tai vaurioitua.*
- 2. Paina avauspainiketta, niin kortti tulee ulos. Paina uudestaan.

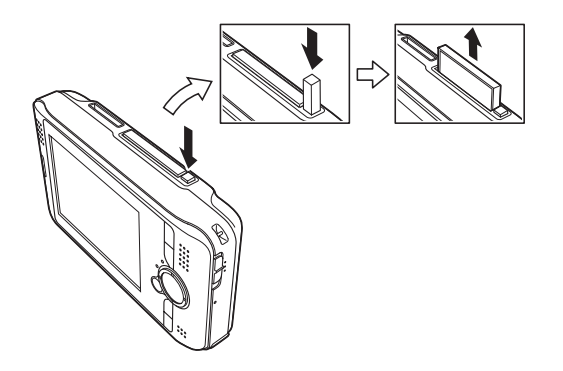

3. Muistikortti on nyt työntynyt ulos. Ota muistikortti pois.

### *Huomaa:*

*Jos käytät CF-verkkolaitteeseen asetettua muistikorttia, muista poistaa kortin lisäksi myös verkkolaite. Poista CF-verkkolaite P-4000-digikuva-albumista.*

# <span id="page-25-0"></span>*Muistikortin asettaminen SD-korttipaikkaan.*

SD-korttipaikkaan voidaan asettaa SD-muistikortti tai multimediakortti.

Aseta muistikortti korttipaikkaan niin, että kortin takapuoli osoittaa nestekidenäytön suuntaan. Paina sitten muistikortti kokonaan korttipaikkaan.

# takapuoli

### *Huomaa:*

*Asenna muistikortti oikeaan suuntaan. Muuten muistikortti ja P-4000-digikuva-albumi voivat vaurioitua.*

# <span id="page-25-1"></span>*Muistikortin poistaminen SD-korttipaikasta.*

1. Varmista, että Access -valo on sammunut.

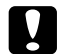

c *Muistutus: Älä koskaan poista korttia, jos* Access*-valo vilkkuu. Muuten muistikorttiin tallennetut tiedot voivat hävitä tai vaurioitua.*

2. Paina muistikortin yläosaa.

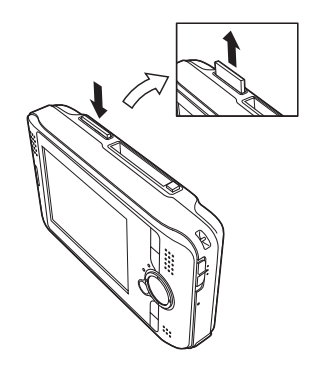

3. Muistikortti on nyt työntynyt ulos. Ota muistikortti pois.

# <span id="page-26-0"></span>*Tiedon kopioiminen muistikortilta P-4000-digikuva-albumiin*

### *Huomaa:*

*Jos akussa on vain vähän virtaa, kopiointi ei ehkä tule valmiiksi. Lataa tässä tapauksessa akkua verkkolaitteella.*

- 1. Aseta muistikortti paikalleen.
- 2. Valitse alkunäytöstä Memory Card ja paina sitten OK-painiketta.
- 3. Valitse muistikortti, jolta haluat kopioida tietoja.

4. Valitse muistikortin toimintonäytöltä Copy Data from Memory Card painamalla ylös- tai alas-painiketta ja paina sitten OK.

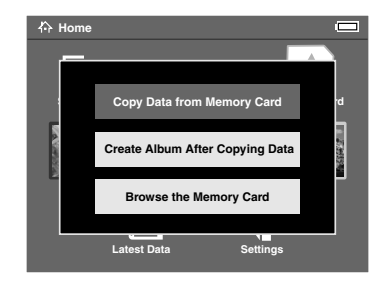

### *Huomaa:*

❏ *Jos haluat luoda albumin kopioimisen jälkeen, valitse* Create Album After Copying Data *ja paina sitten* OK*-painiketta. Valitse sitten albumi, johon haluat kopioida, tai luo uusi albumi. Lisätietoja uuden albumin luomisesta on kohdassa ["Uuden albumin luominen" sivulla 43.](#page-42-1)*

❏ *Alla oleva vahvistusikkuna ilmestyy näyttöön, jos Kopiointitilan asetusten kohdassa Poista tiedot kopioimisen jälkeen on valittu* Confirm*. Katso lisätietoja kohdasta ["P-4000-digikuva-albumin](#page-60-2)  [asetusten muuttaminen" sivulla 61.](#page-60-2)*

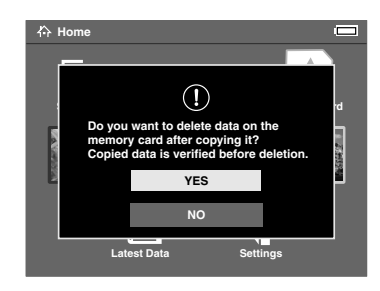

5. Kopiointi alkaa, ja seuraava valintaikkuna ilmestyy näyttöön.

Valitsemasi tiedot kopioidaan

P-4000-digikuva-albumin automaattisesti luomaan kansioon, ja kansio nimetään päivämäärän mukaan, esimerkiksi "20030325.XXX.". XXX on tunnusluku, joka määräytyy kopiointijärjestyksen mukaan.

### *Huomaa:*

*Tietoja voidaan myös kopioida P-4000-digikuva-albumista muistikortille ponnahdusvalikon kautta. Katso lisätietoja kohdasta ["Ponnahdusvalikon käyttäminen" sivulla 50](#page-49-3).*

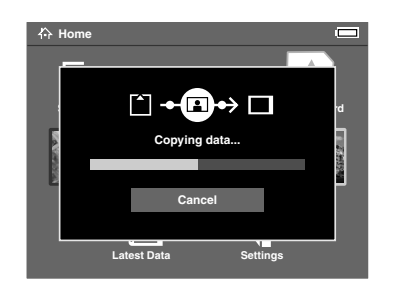

# <span id="page-28-0"></span>*Tietojen tarkastelu ja toistaminen*

# <span id="page-28-1"></span>*Kuvien tarkastelu*

Tässä luvussa kerrotaan, miten valokuvia tarkastellaan P-4000-digikuva-albumin kiintolevyltä tai muistikortilta. Katso lisätietoja kohdasta ["P-4000-digikuva-albumin käyttö tietokoneen](#page-56-3)  [kanssa" sivulla 57](#page-56-3), jos haluat ylläpitää tietoja laitteen ollessa kytkettynä tietokoneeseen.

# <span id="page-28-2"></span>*Käytettävissä olevat kuvatiedot*

P-4000-digikuva-albumi tukee seuraavia kuvamuotoja.

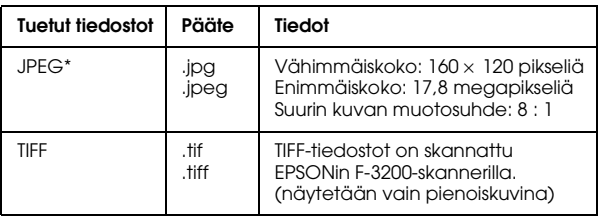

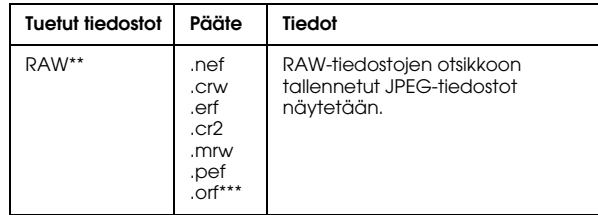

- \* Asteittaista JPEG-muotoa (progressive JPEG) ei tueta.
- \*\* P-4000-digikuva-albumi tukee RAW-muodossa olevia kuvia, jotka on otettu Nikonin, Canonin, KONICAMINOLTAn, PENTAXin tai Epsonin digitaalikameralla.
- \*\*\*OLYMPUS-digitaalikameralla otetut RAW-muodossa olevat kuvat tulevat näkyviin vain pienoiskuvina.

# <span id="page-29-0"></span>*Näytön käyttö*

P-4000-digikuva-albumin näytöllä on useita kuvakkeita. Alla olevassa kuvassa kerrotaan, mitä kuvakkeet tarkoittavat.

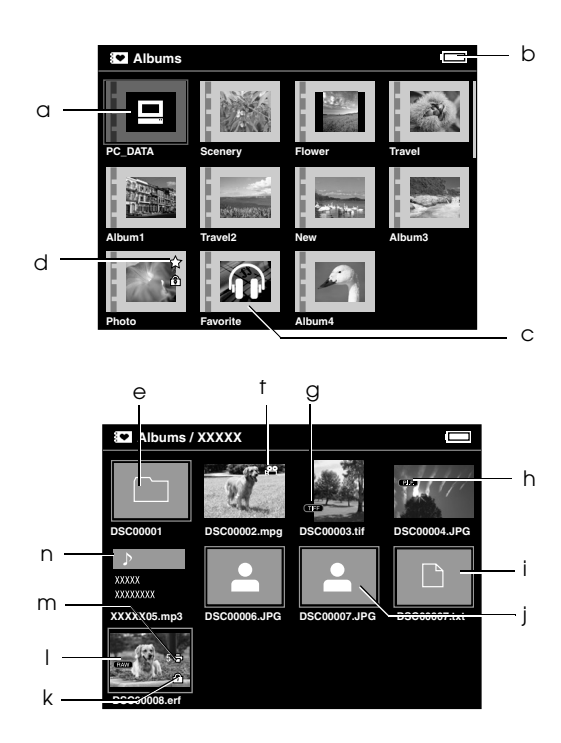

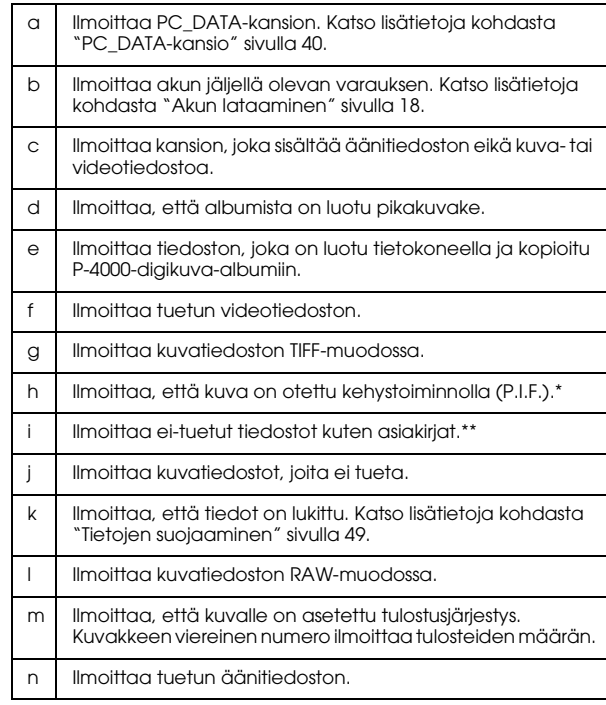

\* P.I.F.-kehystoiminnon kuvakkeet näytetään vain Saved Data (Tallennetut tiedot) -albumissa.

\*\* Voit määrittää, näytetäänkö tiedostoja, joita ei tueta. Tehdasasetus on Piilota. Katso lisätietoja kohdasta ["P-4000-digikuva-albumin asetusten muuttaminen" sivulla 61](#page-60-2).

### *Huomaa:*

- ❏ *Jos tiedostojen nimissä on muita kuin aakkosnumeerisia merkkejä, tiedostoja ei näytetä.*
- ❏ *Kun valitset albumin, valitun kansion tiedot ja alikansiot näkyvät. Alikansiot näkyvät kuvakkeena.*
- ❏ *Kun valitset kansion Saved Data (Tallennetut tiedot) -albumista, kaikki tiedot mukaan lukien alikansioiden tiedot näkyvät, mutta alikansioita ei näytetä.*
- ❏ *Näyttöön tulee tietoa ja ohjeita, kun painetaan*  Display *(Näyttö) -painiketta. Tiedon ja ohjeiden sisältö vaihtelee sen mukaan, missä näytössä*  Display*-painiketta painetaan.*

# <span id="page-30-0"></span>*Kuvien näyttäminen*

Kaikki Saved Data, Albums tai Memory cards -kansioihin tallennetut kuvat voidaan näyttää pienoiskuvina. Kuvia voidaan näyttää myös koko näytön suuruisina, kun valitaan kuva kuvaluettelosta.

1. Varmista, että muistikortti on asetettu korttipaikkaan, jos haluat tarkastella kuvia muistikortilta.

2. Jos haluat tarkastella kuvia P-4000-digikuva-albumin kiintolevyltä, valitse Saved Data tai Albums alkunäytöltä ja paina OK-painiketta ja siirry vaiheeseen 5. Jos haluat tarkastella kuvia muistikortilta, valitse Memory Card alkunäytöltä ja paina OK-painiketta ja siirry seuraavaan vaiheeseen.

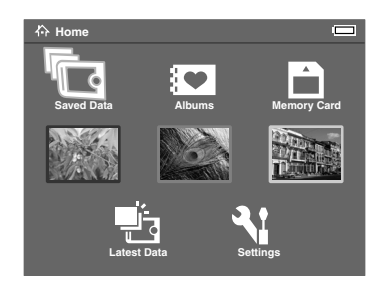

### *Huomaa:*

*Saat viimeiseksi tallennetun kansion esiin valitsemalla*  Latest Data *(Viimeisimmät tiedot). Kun valitset*  Latest Data*, siirry vaiheeseen 6.*

3. Valitse muistikortti, jolla haluamasi kuvat ovat.

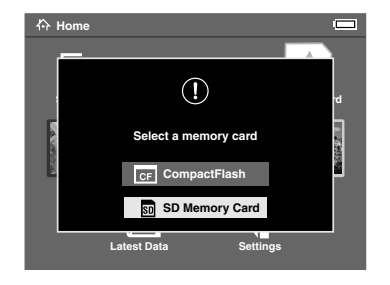

### *Huomaa:*

*Tämä ikkuna näkyy vain, kun on asetettu kaksi muistikorttia.*

4. Valitse muistikortin toimintonäytöltä Browse the Memory Card painamalla ylös- tai alas-painiketta ja paina sitten OK. Ohita seuraava vaihe ja siirry vaiheeseen 6.

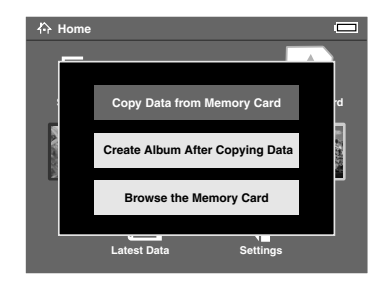

5. Näyttöön tulee kansio, joka sisältää kuvia, videoleikkeitä tai äänitiedostoja. Valitse haluamasi kansio tai albumi valintapyörällä ja paina OK-painiketta.

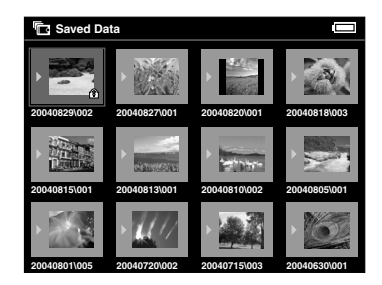

### *Huomaa:*

- ❏ *Kansiot näytetään Saved Data (Tallennetut tiedot) -ikkunassa ryhmittäin muistikorttien mukaan. Voit muuttaa asetusta niin, että kansiot näytetään ryhmissä tallennuspäivän mukaan. Katso lisätietoja kohdasta ["Ponnahdusvalikon](#page-49-3)  [käyttäminen" sivulla 50](#page-49-3) or ["P-4000-digikuva-albumin asetusten](#page-60-2)  [muuttaminen" sivulla 61.](#page-60-2)*
- ❏ *Kun* ylös- *tai* alas*-painiketta painetaan muutaman sekunnin ajan, sivu vaihtuu ilman, että kohdistinta tarvitsee siirtää.*
- 6. Kuvien ja muiden tietojen pienoiskuvat näytetään. Valitse haluamasi kuva ja paina OK-painiketta.

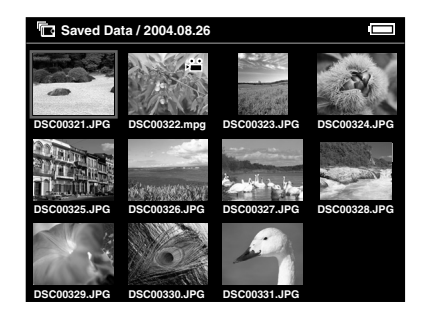

### *Huomaa:*

*Kun* ylös- *tai* alas*-painiketta painetaan muutaman sekunnin ajan, sivu vaihtuu ilman, että kohdistinta tarvitsee siirtää.*

7. Valittu kuva näkyy koko näytön suuruisena.

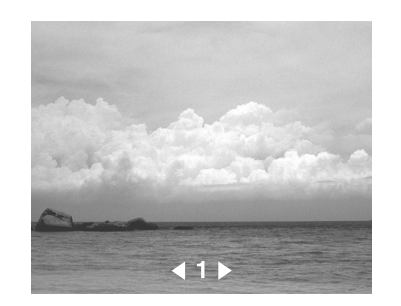

### *Huomaa:*

*Seuraava kuva näkyy, kun painetaan*  oikealle*-painiketta, ja edellinen kuva näkyy, kun painetaan* vasemmalle*-painiketta. Ei-tuetut tiedostot sekä video- ja äänitiedostot ohitetaan.*

# *Toiminto on käytössä, kun kuvia tarkastellaan koko näytön suuruisina.*

Valittavissa on seuraavat toiminnot, kun kuvia tarkastellaan koko näytöllä.

### *Kuvan zoomaus*

Paina OK-painiketta. Kuvaa zoomataan sisään.

### *Huomaa:*

- ❏ Cancel*-painiketta painamalla kuvaa zoomataan ulos.*
- ❏ *Kun painat* Cancel*-painiketta muutaman sekunnin ajan, kuva zoomataan koko näytön kokoiseksi.*
- ❏ *Voit siirtää tarkasteltavan kuvan osaa*  valintapyörää *painamalla.*

## *Kuvan kääntäminen*

### *Huomaa:*

*Tätä toimintoa voidaan käyttää vain albumeissa oleviin kuviin.*

1. Näyttöön ilmestyy ponnahdusvalikko, kun painetaan Menu-painiketta. Valitse sitten Rotate.

- 2. Rotate (Käännä) -painikkeen vieressä näkyy r-kuvake. Paina oikealle-painiketta.
- 3. Näyttöön ilmestyy alivalikko. Kun painetaan oikealle-painiketta, kuva kääntyy 90° myötäpäivään, ja kun painetaan vasemmalle-painiketta, kuva kääntyy 90° vastapäivään.

### *Huomaa:*

- ❏ *Kansiosta voidaan valita lisää kuvia käännettäviksi, kun alivalikosta valitaan*  Right-Select *(Oikea-valitse) tai* Left-Select *(Vasen-valitse).*
- ❏ *Et voi kääntää JPEG-tiedostoja, joiden koko ylittää 8,9 megapikseliä.*
- 4. Paina OK-painiketta. Kuvan kääntäminen alkaa.

Paina Display-painiketta. Näytössä näkyy kuvan Exif-tiedot. Voit valita, näkyykö näytössä histogrammit vai käyttöohjeet painamalla Display-painiketta.

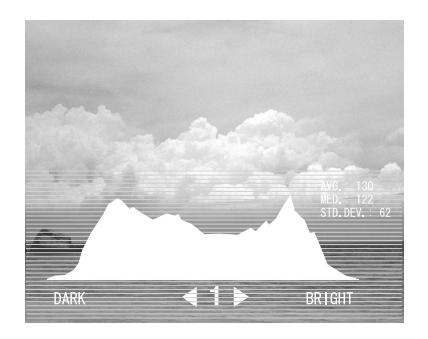

# <span id="page-34-0"></span>*Kuvien näyttäminen diaesityksenä*

Kansiossa tai muistikortilla olevia kuvia voidaan näyttää diaesityksenä.

### *Huomaa:*

- ❏ *Vain JPEG-muodossa olevia kuvia voidaan näyttää diaesityksenä.*
- ❏ *Diaesityksen näyttäminen saattaa kestää kauan valitusta kuvasta riippuen.*
- 1. Valitse kansio tai tiedot, jotka haluat esittää diaesityksenä.
- 2. Näyttöön ilmestyy ponnahdusvalikko, kun painetaan Menu-painiketta. Valitse Start Slide Show ja paina OK.

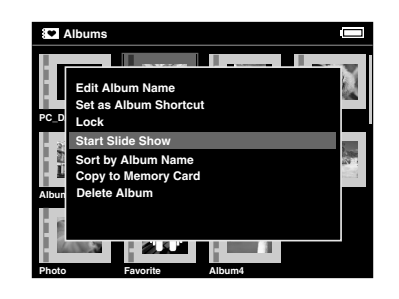

Diaesitys käynnistyy.

### *Huomaa:*

- ❏ *Diaesityksen tehosteet, kesto ja taustamusiikki (BGM) voidaan valita. Katso lisätietoja kohdasta ["Ponnahdusvalikon käyttäminen" sivulla 50,](#page-49-3) or ["P-4000-digikuva-albumin asetusten](#page-60-2)  [muuttaminen" sivulla 61](#page-60-2).*
- ❏ *Kun taustamusiikki on valittu, äänenvoimakkuutta voidaan säätää painamalla*  ylös- *tai* alas*-painiketta.*

# <span id="page-35-0"></span>*Videoleikkeiden/äänen toisto*

Tässä luvussa kerrotaan, miten videoleikkeitä ja ääntä toistetaan P-4000-digikuva-albumin kiintolevyltä tai muistikortilta.

# <span id="page-35-1"></span>*Käytettävissä oleva video-/äänidata*

P-4000-digikuva-albumi tukee seuraavassa muodossa olevaa video-/äänidataa.

# *Video*

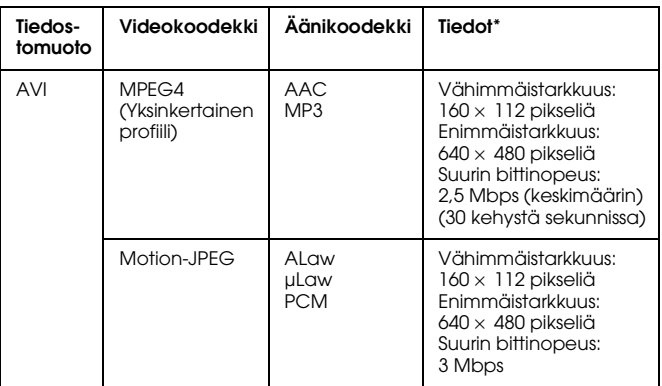

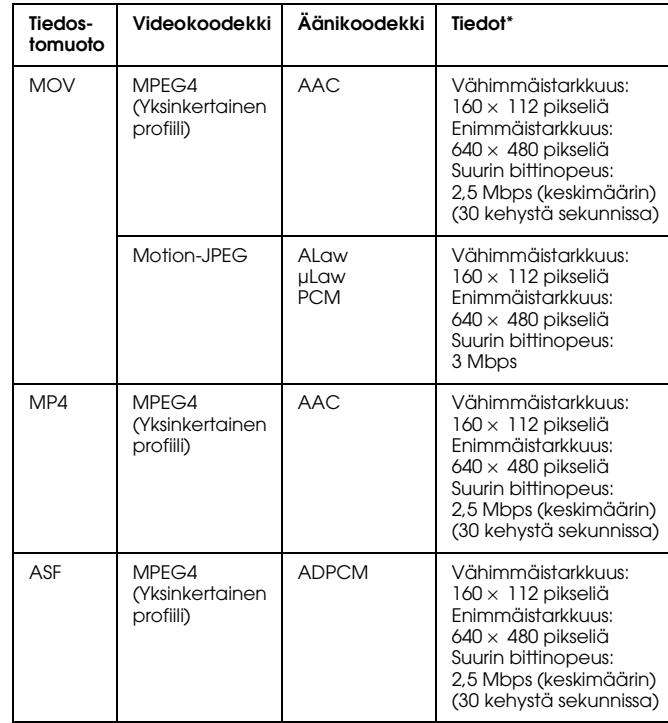

\* P-4000-digikuva-albumi tukee 2 Gt:n verran videodataa.
### *Ääni*

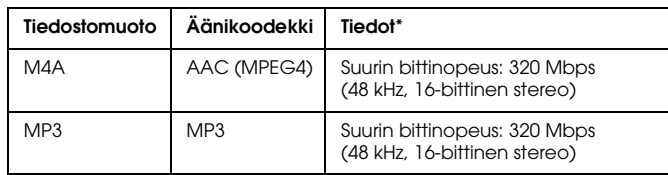

\* P-4000-digikuva-albumi tukee äänidataa Mt:n verran.

#### *Huomaa:*

- ❏ *P-4000-digikuva-albumilla ei voi toistaa kaikenlaista dataa.*
- ❏ *WMV-, MPEG1/2- ja DVD-video-dataa ei tueta.*

### *Videoleikkeiden/äänen toistaminen P-4000-digikuva-albumilla*

Valitse haluamasi videoleike tai äänitiedosto P-4000-digikuva-albumikiintolevyltä tai muistikortilta ja paina OK-painiketta.

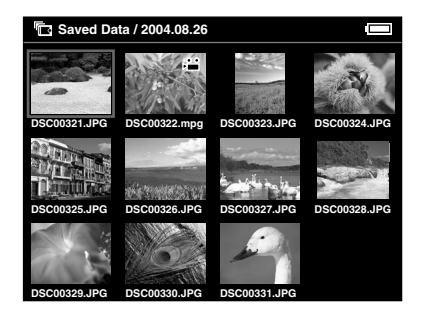

Valitun videoleikkeen tai äänitiedoston toisto alkaa.

#### *Huomaa:*

- ❏ *Nestekidenäytön tarkkuus on (640* <sup>×</sup> *480 pikseliä), kun videoleikkeitä toistetaan.*
- ❏ *Jos mitään painiketta ei paineta muutamaan sekuntiin, kun toistetaan ääntä, nestekidenäyttö sammuu virran säästämiseksi. Nestekidenäyttö kirkastuu, kun jotain painiketta painetaan.*
- ❏ *Äänidataa voidaan tallentaa diaesityksen taustamusiikiksi (BGM) ponnahdusvalikosta. Katso lisätietoja kohdasta ["Ponnahdusvalikon käyttäminen"](#page-49-0)  [sivulla 50.](#page-49-0)*
- ❏ *Ääntä voidaan kuunnella kuulokkeilla. Varmista tällöin, että kuulokejohto on kytketty kuulokeliittimeen.*

### *Painikkeiden käyttö videoleikkeiden/äänen toiston aikana.*

Alla on kerrottu, miten painikkeet toimivat, kun toistetaan videoleikkeitä/ääntä.

### *videoleikkeet*

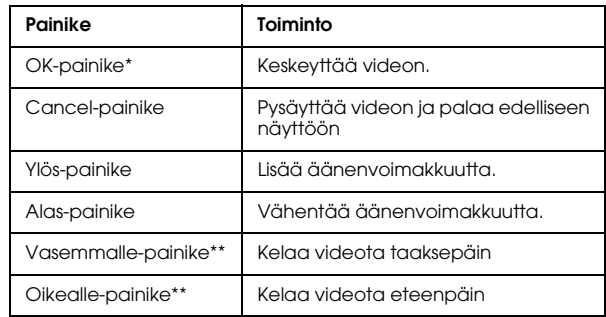

\* Kun video on keskeytetty, toisto voidaan aloittaa uudelleen painamalla OK-painiketta.

\*\* Kun vasemmalle- tai oikealle-painiketta painetaan muutaman sekunnin ajan, video kelautuu yhtäjaksoisesti eteen- tai taaksepäin.

### *Ääni*

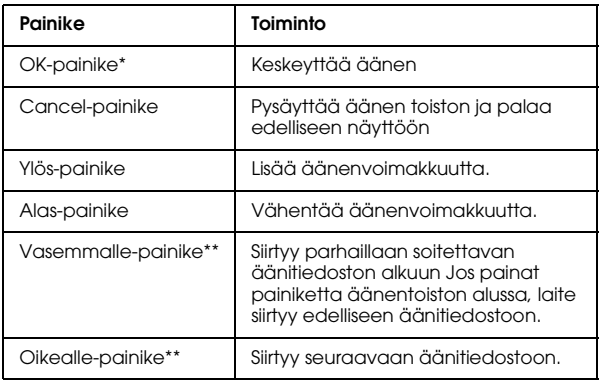

- \* Kun ääni on keskeytetty, toisto voidaan aloittaa uudelleen painamalla OK-painiketta.
- \*\* Kun vasemmalle- tai oikealle-painiketta painetaan muutaman sekunnin ajan, ääni kelautuu eteen- tai taaksepäin.

## *Luku 5*

# *Tietojen ylläpito*

### *Albumien käyttäminen*

Albums (Albumit) -kohdassa voidaan luoda albumeita, joihin kopioidaan kuvia, videoleikkeitä ja ääntä Saved Data (Tallennetut tiedot) -kansiosta tai muistikortilta, ja dataa voidaan ylläpitää. Tiedostoja voidaan ryhmitellä ja ylläpitää kätevästi albumeita luomalla.

Albumeille luodaan oletusasetuksena nimet, mutta albumit voi myös nimetä itse.

Alkunäytöllä voidaan luoda albumi-pikavalintoja käytön helpottamiseksi. Katso lisätietoja kohdasta ["Albumi-pikakuvakkeen asettaminen" sivulla 46](#page-45-0).

### *PC\_DATA-kansio*

PC\_DATA-kansio on oletuskansiona Albums-kohdassa. Jos kopioit tietoja tietokoneelta P-4000-digikuva-albumiin Explorer tai Finder -toiminnolla, kopioi tiedot PC\_DATA-kansioon.

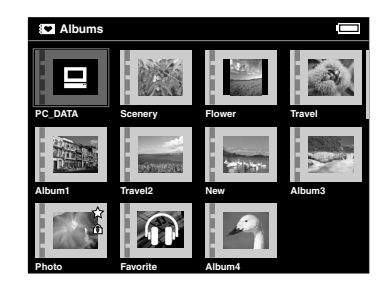

#### *Huomaa:*

- ❏ *PC\_DATA-kansion nimeä ei voi muuttaa.*
- ❏ *PC\_DATA-kansiota ei voi poistaa.*

❏ *PC\_DATA-kansion tiedostoista ei voi tehdä albumi-pienoiskuvaa.*

### <span id="page-40-0"></span>*Suosikkitiedostojen kopioiminen albumiksi*

1. Valitse pienoiskuvanäytöstä albumiin kopioitavat tiedostot.

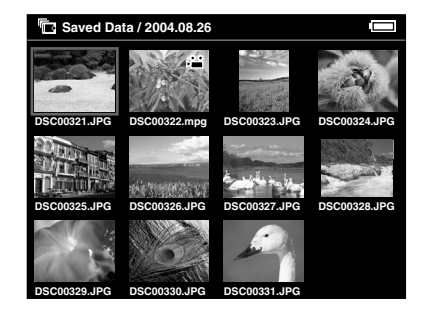

#### *Huomaa:*

*Voit myös valita koko näytön suuruisen kuvan tai kansion. Siirry tässä tapauksessa seuraavaan kohtaan ja ohita kohdat 3 ja 4.*

2. Hae ponnahdusvalikko esiin painamalla Menu-painiketta ja valitse Copy to Album painamalla ylös- tai alas-painiketta.

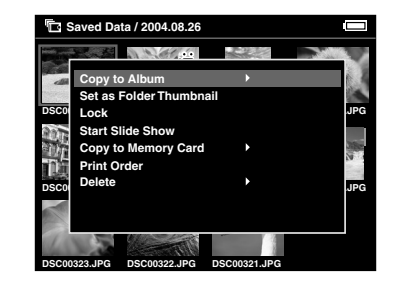

3. Copy to Album -painikkeen vieressä näkyy  $\blacktriangleright$ -kuvake. Paina oikealle-painiketta.

4. Näyttöön ilmestyy alivalikko. Jos haluat kopioida albumiin vain valitut tiedostot, valitse This Data (Nämä tiedot). Jos haluat kopioida kaikki kansion tiedostot, valitse All (Kaikki). Jos haluat valita kopioitavat tiedostot, valitse Select(Valitse). Paina sen jälkeen OK-painiketta.

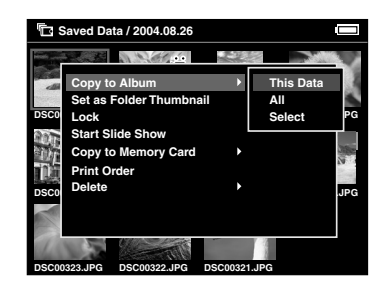

#### *Huomaa:*

*Kun valitaan* Select *(Valitse), kansioiden tiedostot näytetään pienoiskuvina. Valitse haluamasi tiedot ja paina* OK*-painiketta. Valitut tiedot tarkistetaan. Paina* Menu *(Valikko) -painiketta, kun kaikki albumiin kopioitavat tiedot on valittu.*

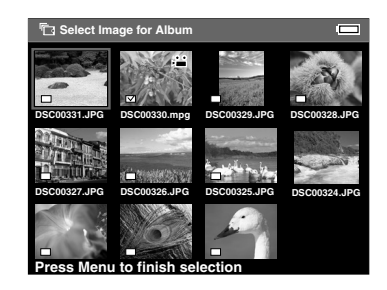

5. Valitse albumi, johon haluat kopioida tiedot, ja paina OK-painiketta.

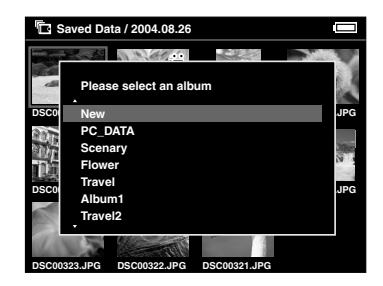

Albumiin kopiointi käynnistyy.

#### *Huomaa:*

*Uusia albumeita voidaan luoda valitsemalla* New *(Uusi). Katso lisätietoja seuraavasta ["Uuden albumin](#page-42-0)  [luominen](#page-42-0)" -kohdasta.*

### <span id="page-42-0"></span>*Uuden albumin luominen*

- 1. Noudata kohdan ["Suosikkitiedostojen](#page-40-0)  [kopioiminen albumiksi" sivulla 41](#page-40-0) ohjeita 1 – 4.
- 2. Valitse New ja paina OK-painiketta.

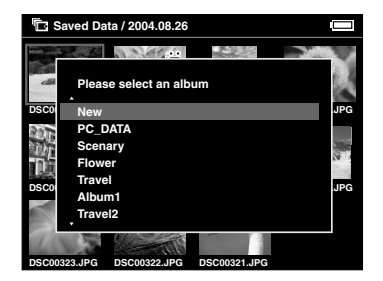

3. Jos haluat käyttää valmiiksi asetettua albumin nimeä, valitse albumin nimi luettelosta ja paina sitten OK-painiketta. Albumiin kopiointi käynnistyy.

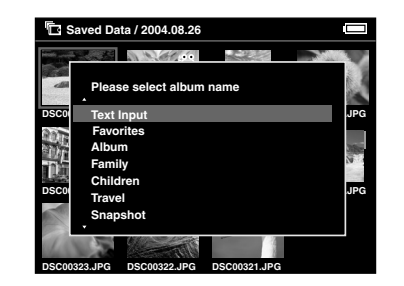

#### *Huomaa:*

*Jos valitset jo käytössä olevan nimen, uusi albumi nimetään samannimiseksi ja nimen perään lisätään numero.*

Jos haluat nimetä albumin itse, valitse Text Input ja paina OK-painiketta. Siirry sitten seuraavaan vaiheeseen.

4. Näyttöön ilmestyy näppäimistö. Valitse kirjain valintapyörällä ja syötä valittu kirjain painamalla OK-painiketta.

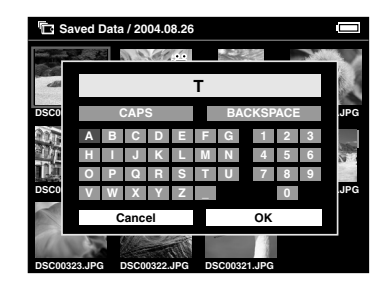

#### *Huomaa:*

- ❏ *Pienet kirjaimet vaihdetaan isoiksi ja päinvastoin valitsemalla* CAPS *ja painamalla* OK*.*
- ❏ *Viimeksi syötetty kirjain poistetaan painamalla*  Cancel *(Peruuta) -painiketta tai valitsemalla näytöltä* BACKSPACE*. Paina sitten*  OK*-painiketta. Kaikki syötetyt kirjaimet poistetaan valitsemalla näytöltä* Cancel *ja painamalla* OK*-painiketta.*
- 5. Kun olet syöttänyt nimen, valitse näytöltä OK valintapyörälläja vahvista sitten valinta painamalla OK-painiketta.

### <span id="page-43-0"></span>*Albumin nimen vaihtaminen*

1. Valitse Albums-kohdasta kansio, jonka nimeä haluat muuttaa.

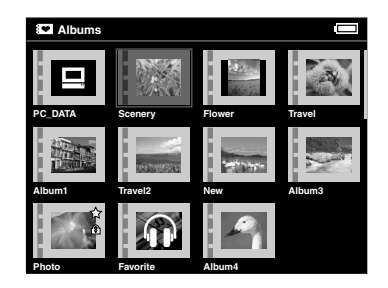

2. Näyttöön ilmestyy ponnahdusvalikko, kun painetaan Menu-painiketta.

3. Valitse Edit Album Name ylös- tai alas-painikkeella ja paina OK-painiketta.

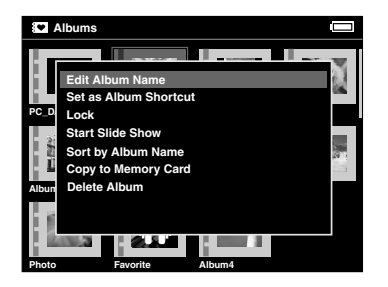

4. Noudata kohdan ["Uuden albumin luominen"](#page-42-0)  [sivulla 43](#page-42-0) ohjeita 4 – 4.

### <span id="page-44-0"></span>*Albumin poistaminen*

1. Valitse poistettava albumi.

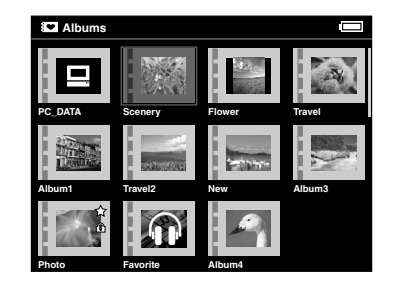

2. Hae ponnahdusvalikko esiin painamalla Menu-painiketta ja valitse Delete Album painamalla ylös- tai alas-painiketta. Paina sen jälkeen OK-painiketta.

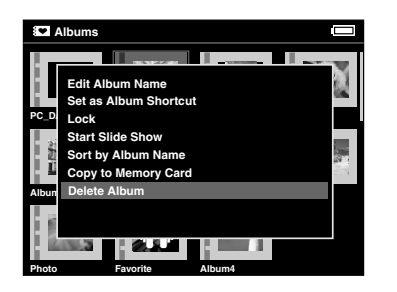

3. Näyttöön ilmestyy vahvistusikkuna. Valitse Yes ja paina OK-painiketta.

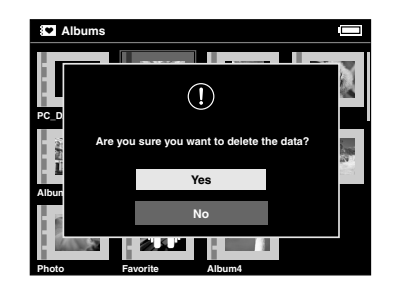

#### *Huomaa:*

*Jos poistettavasta albumista oli luotu albumi-pikakuvake, myös alkunäytön pikakuvake poistetaan.*

### <span id="page-45-0"></span>*Albumi-pikakuvakkeen asettaminen*

Alkunäytölle voidaan luoda albumi-pikakuvake. Pikakuvakkeen kautta suosikkialbumeja voi avata kätevästi.

1. Valitse albumi, jolle haluat asettaa pikakuvakkeen.

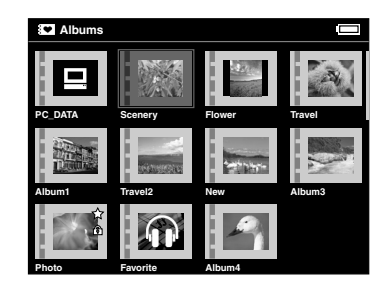

2. Hae ponnahdusvalikko esiin painamalla Menu-painiketta ja valitse Set as Album Shortcut painamalla ylös- tai alas-painiketta. Paina sen jälkeen OK-painiketta.

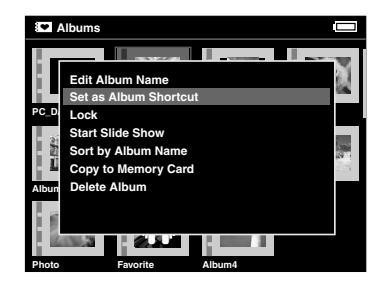

#### *Huomaa:*

*Kun teet albumille pikakuvakkeen, albumin päällä näkyy -kuvake.*

### <span id="page-46-0"></span>*Tietojen poistaminen*

1. Valitse pienoiskuvanäytöstä poistettavat tiedot.

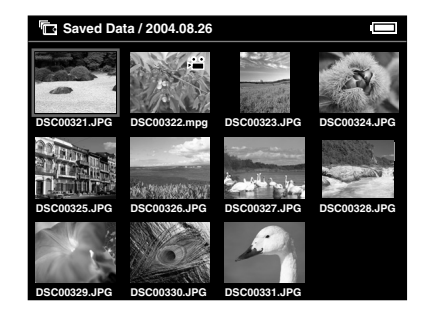

#### *Huomaa:*

*Voit myös valita koko näytön suuruisen kuvan tai kansion. Siirry tässä tapauksessa seuraavaan kohtaan ja ohita kohdat 3 ja 4.*

2. Hae ponnahdusvalikko esiin painamalla Menu-painiketta ja valitse Delete painamalla ylös- tai alas-painiketta.

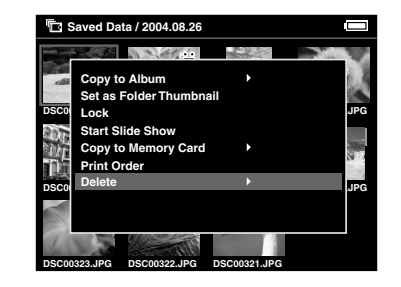

3. Delete (Poista) -painikkeen vieressä näkyy r-kuvake. Paina oikealle-painiketta.

4. Näyttöön ilmestyy alivalikko. Jos haluat poistaa vain valitut tiedot, valitse This Data. Jos haluat poistaa kaikki kansion tiedostot, valitse All. Jos haluat valita poistettavat tiedostot, valitse Select. Paina sen jälkeen OK-painiketta.

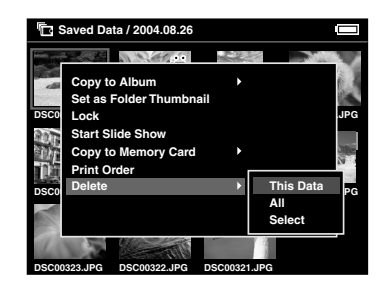

#### *Huomaa:*

*Kun valitaan* Select *(Valitse), kansioiden tiedostot näytetään pienoiskuvina. Valitse haluamasi tiedot ja paina* OK*-painiketta. Valitut tiedot tarkistetaan. Kun kaikki poistettavat tiedot on valittu, poista tiedot painamalla* Menu*-painiketta.*

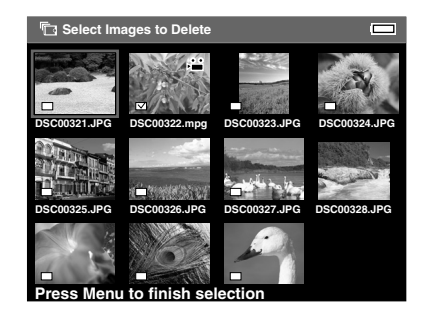

5. Näyttöön ilmestyy vahvistusikkuna. Valitse Yes ja paina OK-painiketta. *Tietojen suojaaminen*

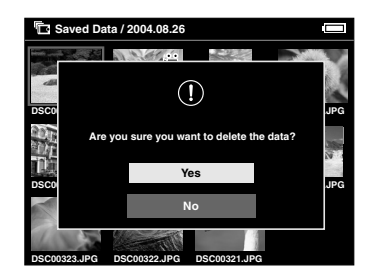

<span id="page-48-0"></span>Valitut tiedot tai kansio voidaan lukita. Lukituksen merkkinä näytöllä näkyy  $\widehat{\bullet}$ -kuvake, eikä kohdetta voi poistaa tai kääntää.

- 1. Valitse lukittava tiedosto tai kansio.
- 2. Hae ponnahdusvalikko esiin painamalla Menu-painiketta ja valitse Lock painamalla ylöstai alas-painiketta. Paina sen jälkeen OK-painiketta.

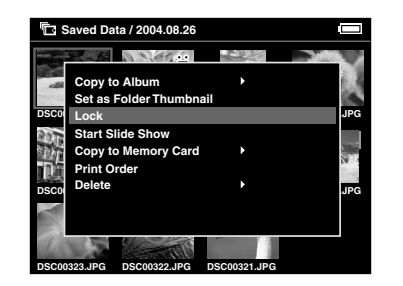

#### *Huomaa:*

*Tiedot pysyvät lukittuina, kunnes lukitus vapautetaan, vaikka laite kytkettäisiin pois päältä.*

5

### *Albumin/kansion pienoiskuvan tekeminen*

Voit tehdä suosikkitiedostoistasi pienoiskuvia Saved Data -kohdan albumiin tai kansioon.

- 1. Valitse tiedostot, joista haluat tehdä pienoiskuvan Saved Data -kohdan albumiin tai kansioon.
- 2. Hae ponnahdusvalikko esiin painamalla Menu-painiketta ja valitse Set as the Album Thumbnail tai Set as Folder Thumbnail painamalla ylös- tai alas-painiketta. Paina sen jälkeen OK-painiketta.

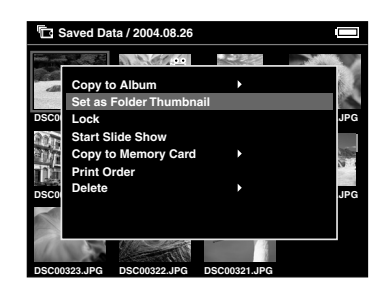

## <span id="page-49-0"></span>*Ponnahdusvalikon käyttäminen*

Näyttöön ilmestyy ponnahdusvalikko, kun painetaan Menu (Valikko) -painiketta.

Valikon sisältö vaihtelee sen mukaan, missä näytössä Menu (Valikko) -painiketta painetaan. Katso lisätietoja seuraavasta taulukosta.

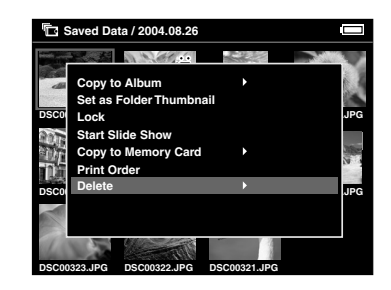

### *Ponnahdusvalikon toiminnot*

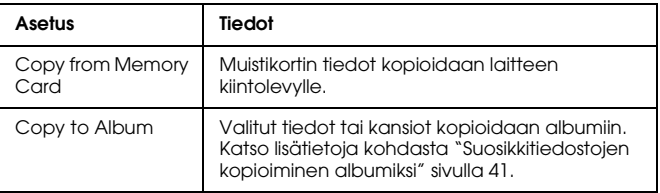

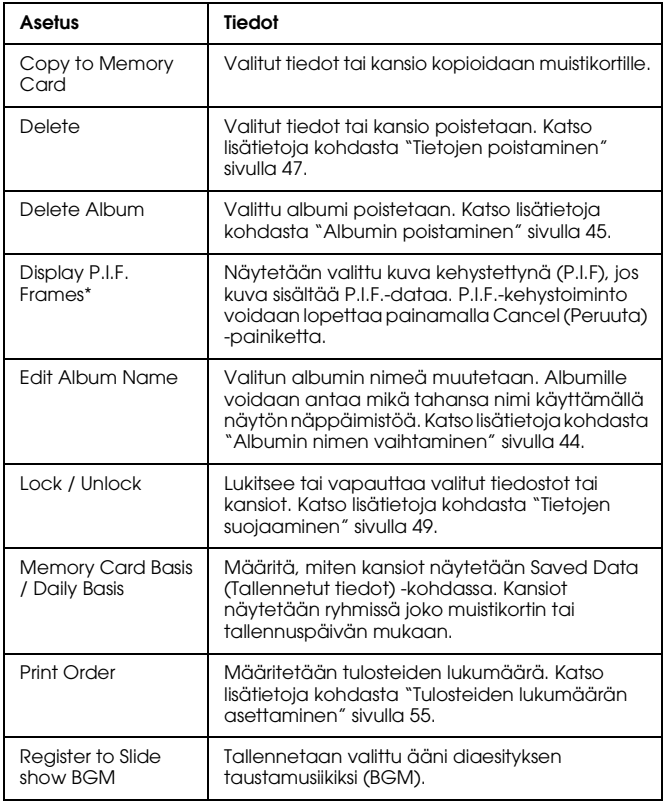

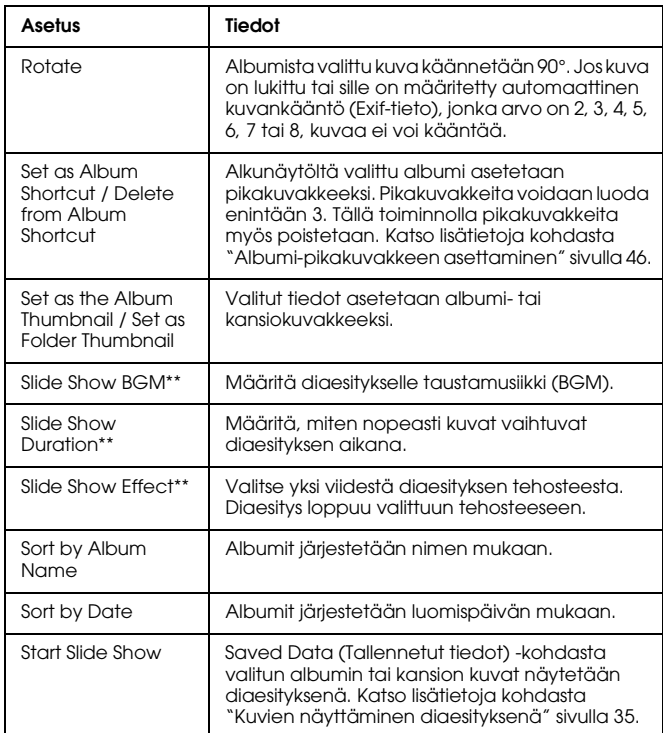

\* P.I.F. on lyhenne sanoista Print Image Framer (kehystoiminto). Toiminnolla kuville asetetaan kehykset. Useimmat Epsonin digitaalikamerat tukevat tätä toimintoa.

\*\* Nämä asetukset ovat käytössä vain, kun näytetään diaesitystä.

# *Suora tulostus*

### *Tulostuksen valmistelu*

Kuvia voidaan tulostaa kytkemällä P-4000-digikuva-albumi suoraan tulostimeen. Tässä luvussa kerrotaan, miten kuvia tulostetaan P-4000-digikuva-albumilla.

### <span id="page-51-0"></span>*Tuetut tulostimet*

P-4000-digikuva-albumi tukee tulostimia, jotka tukevat USB DIRECT-PRINT -suoratulostustoimintoa.

### *Käytettävissä olevat paperityypit*

P-4000-digikuva-albumi tukee seuraavia paperikokoja ja -tyyppejä.

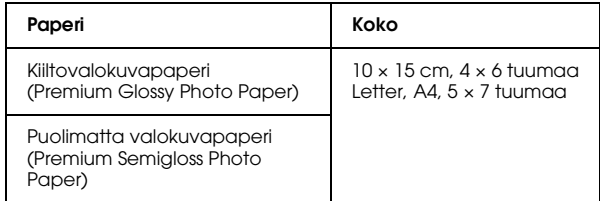

#### *Huomaa:*

*Katso lisätietoja papereista tulostimen käyttöohjeista.*

### <span id="page-51-1"></span>*Kytkeminen tulostimeen*

Seuraavassa kerrotaan, miten P-4000-digikuva-albumi kytketään Stylus Photo R300/310-tulostimeen. Jos käytät jotain toista tulostinta, lue ohjeet tulostimen käyttöohjeesta.

1. Varmista, että P-4000-digikuva-albumi ja tulostin on kytketty pois päältä. Irrota sitten USB-liitännän kumisuojus.

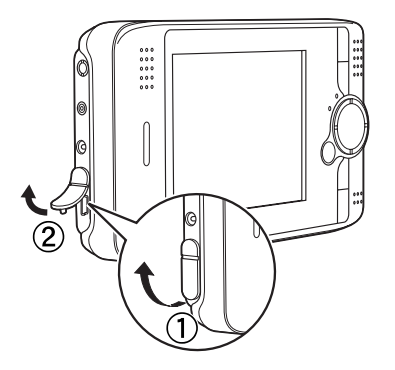

2. Kytke USB-kaapeli P-4000-digikuva-albumiin.

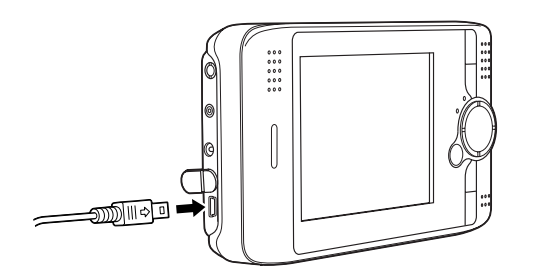

3. Kytke USB-kaapelin toinen pää tulostimen liittimeen.

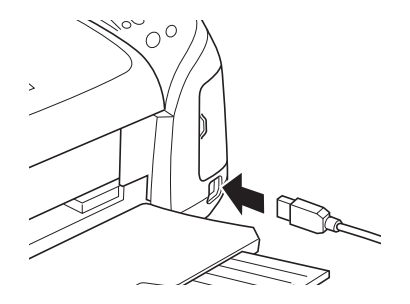

#### *Huomaa:*

- ❏ *Katso käyttöohjeesta tulostimen kaapeliliitännän sijainti.*
- ❏ *Irrota USB-kaapeli P-4000-digikuva-albumin käytön aikana, jos kaapelia ei ole kytketty tietokoneeseen tai tulostimeen.*

6

### <span id="page-53-0"></span>*Kuvien tulostaminen*

#### *Huomaa:*

*Käytä tulostuksen aikana verkkolaitetta.*

- 1. Valitse tulostettava kuva.
- 2. Paina Print-painiketta.
- 3. Jos haluat tulostaa vain valitun kuvan, valitse Print This Image. Jos haluat tulostaa kaikki kansion kuvat, valitse Print All Images. Jos haluat valita kansiosta tulostettavia kuvia, valitse Selected Images to Print. Paina sen jälkeen OK-painiketta.

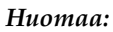

*Kun valitset* Selected Images to Print*, näyttöön ilmestyy seuraava ikkuna. Aikaisemmin tulostettaviksi asetettuihin kuviin voidaan lisätä kuvia. Katso lisätietoja kohdasta ["Tulosteiden](#page-54-1)  [lukumäärän asettaminen" sivulla 55.](#page-54-1)*

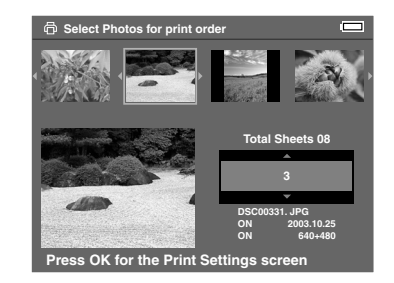

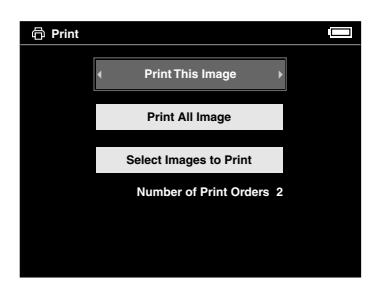

4. Tee asianmukaiset asetukset tulostusasetusten ikkunassa valintapyörälläja paina OK-painiketta.

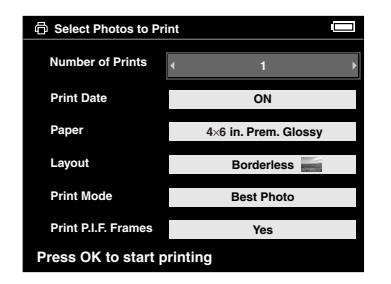

#### *Huomaa:*

- ❏ *Katso lisätietoja seuraavasta kohdasta "[Tulostinasetukset](#page-54-2)".*
- ❏ *Tekemäsi asetukset pyyhkiytyvät pois, kun tulostus on loppunut.*
- ❏ *Et voi tulostaa JPEG-tiedostoa, jos kuvan vaakatai pystypituus ylittää 4600 pikseliä.*

Tulostus käynnistyy. Nestekidenäyttö sammuu tulostuksen ajaksi ja kirkastuu, kun tulostus on loppunut. Nestekidenäyttö kirkastuu myös, kun jotain painiketta painetaan tulostuksen aikana.

### <span id="page-54-2"></span>*Tulostinasetukset*

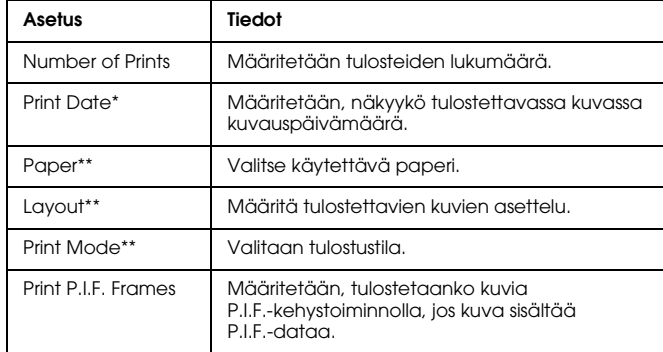

- Jos kuva ei sisällä päivämäärätietoja, tiedoston päivämäärä tulostetaan.
- \*\* Asetettua arvoa käytetään seuraavalla kerralla oletusasetuksena.

### <span id="page-54-1"></span><span id="page-54-0"></span>*Tulosteiden lukumäärän asettaminen*

Tulostettavat kuvat voidaan valita ja niiden lukumäärä määrittää, ennen kuin tulostus aloitetaan.

1. Valitse kuvat pienoiskuvina tai koko näytön suuruisina.

2. Hae ponnahdusvalikko esiin painamalla Menu-painiketta ja valitse Print Order painamalla ylös- tai alas-painiketta.

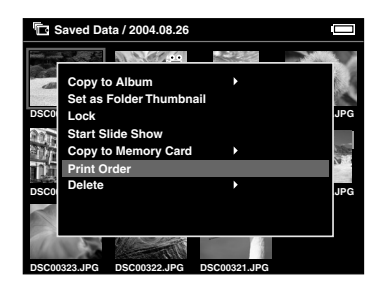

3. Muuta kuvasta otettavien tulosteiden lukumäärää painamalla ylös- tai alas-painiketta.

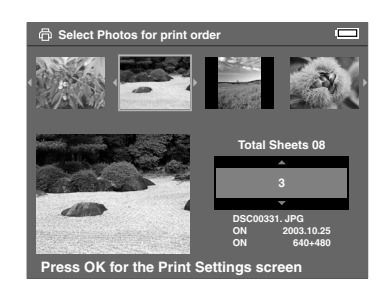

#### *Huomaa:*

*Jos valitset kuvan koko näytön suuruisena, nestekidenäytöllä näkyvä ikkuna eroaa tällä sivulla näkyvästä, mutta ikkunan ohjeet ovat samat.*

- 4. Kun olet asettanut lukumäärän, valitse toinen kuva oikealle- tai vasemmalle-painikkeella.
- 5. Toista kohtia 3 ja 4, kunnes kaikille tulostettaville kuville on asetettu lukumäärät. Paina sen jälkeen OK-painiketta.

#### *Huomaa:*

- ❏ *Tulosta asetetut kuvat kohdan ["Kuvien](#page-53-0)  [tulostaminen" sivulla 54](#page-53-0) ohjeiden mukaan*
- ❏ *Tekemäsi asetukset pyyhkiytyvät pois, kun tulostus on loppunut.*

# *P-4000-digikuva-albumin käyttö muiden laitteiden kanssa*

### *P-4000-digikuva-albumin käyttö tietokoneen kanssa*

Kun P-4000-digikuva-albumi kytketään tietokoneeseen, tietoja voidaan tarkastella tietokoneen näytöllä tai kopioida tietokoneesta P-4000-digikuva-albumiin tai toisin päin. Tietokone määrittää P-4000-digikuva-albumin ulkoiseksi kiintolevyksi.

Kun P-4000-digikuva-albumia käytetään tietokoneen kanssa, asenna ohjelmisto CD-ROM-levyltä. Katso lisätietoja kohdasta ["Ohjelmien asentaminen" sivulla](#page-63-0)  [64.](#page-63-0)

#### *Huomaa:*

*Käytä verkkolaitetta, kun P-4000-digikuva-albumi on kytketty tietokoneeseen.*

### *Kytkeminen tietokoneeseen*

1. Kytke verkkolaite P-4000-digikuva-albumiin, ja kytke sitten virta päälle P-4000-digikuva-albumiin ja tietokoneeseen.

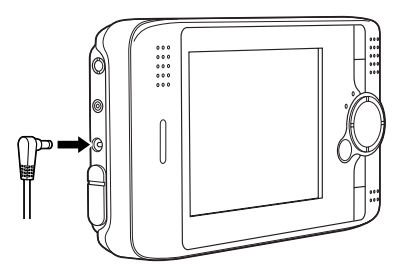

2. Kytke USB-kaapeli tietokoneeseen. Poista sitten USB-liitännän kumisuojus ja kytke kaapelin toinen pää P-4000-digikuva-albumiin.

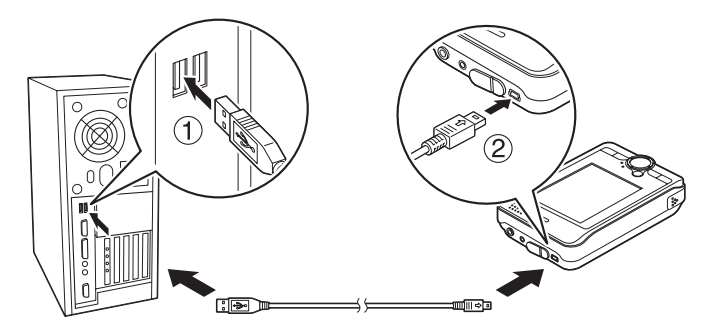

PC-oheislaite-kuvake ( $\Box$ ) näkyy näytössä hetken, ja sitten nestekidenäyttö kytkeytyy pois päältä.

#### *Huomaa:*

*Nestekidenäyttö kytkeytyy päälle, kun jotain painiketta painetaan.*

3. Käynnistä EPSON Photo!4, joka on asennettu tietokoneelle CD-ROM-levyltä. EPSON Photo!4-ohjelmalla voidaan näyttää tai kopioida tietoja. Katso lisätietoja EPSON Photo!4-ohjelman online-käyttöohjeesta.

#### *Huomaa:*

- ❏ *Muistikortilla olevia tietoja ei voi kopioida tietokoneelle.*
- ❏ *Kun P-4000-digikuva-albumin kiintolevyn tietoja tarkastellaan tietokoneen näytöltä, "Albums" (Albumit) -kansio vastaa Albums (Albumit) -kansiota, ja "Cards" (Kortit) -kansio vastaa Saved Data (Tallennetut tiedot) -kansiota.*
- ❏ *Älä muuta albumikansion ("Albums" (Albumit)) tai korttikansion ("Cards" (Kortit)) tai niiden alla olevien kansioiden nimiä.*
- ❏ *Jos kopioit tietoja tietokoneelta P-4000-digikuva-albumiin Explorer tai Finder -toiminnolla, kopioi tiedot \Albums\PC\_DATA-kansioon. Kansio on luotu oletusasetuksena.*
- ❏ *Irrota USB-kaapeli P-4000-digikuva-albumin käytön aikana, jos kaapelia ei ole kytketty tietokoneeseen tai tulostimeen.*

### *Kytke P-4000-digikuva-albumi irti tietokoneesta.*

### *Windows-käyttäjille*

1. Napsauta tietokoneen näytöllä Unplug or Eject Hardware.

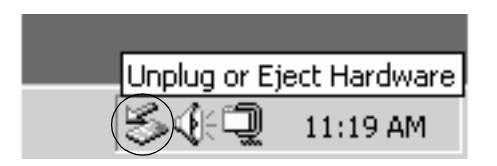

#### *Huomaa:*

*Yllä mainittu viesti vaihtelee Windowsin versiosta riippuen.*

2. Sammuta P-4000-digikuva-albumin virta ja irrota USB-kaapeli tietokoneesta.

#### *Huomaa:*

*Jos kaapeli irrotetaan tietokoneesta Windows 98 -versiossa tiedon kopioinnin jälkeen eikä tietokonetta ole sammutettu, näytöllä näkyy sininen ikkuna. Tämä vältetään, kun tietokone sammutetaan ennen kaapelin irrottamista.*

3. Irrota USB-kaapeli P-4000-digikuva-albumista.

### *Macintosh-käyttäjille*

- 1. Vedä ja pudota P-4000-kuvake tietokoneen näytön roskakoriin.
- 2. Sammuta P-4000-digikuva-albumin virta ja irrota USB-kaapeli tietokoneesta.
- 3. Irrota USB-kaapeli P-4000-digikuva-albumista.

### *A/V-lähtöliittimen käyttö*

P-4000-digikuva-albumissa on A/V-lähtöliitin. Kun P-4000-digikuva-albumi kytketään näytölliseen laitteeseen kuten televisioon, jossa on videolähtöliitin, voidaan diaesityksiä tai videoita toistaa samaan tapaan kuin P-4000-digikuva-albumin nestekidenäytöllä.

Noudata seuraavia ohjeita, kun haluat tarkastella kuvia tai videoleikkeitä televisioruudulla.

1. Aseta P-4000-digikuva-albumin videolähtöasetus television lähetysstandardin mukaan.

#### *Huomaa:*

*Katso lisätietoja asetuksen muuttamisesta kohdasta ["P-4000-digikuva-albumin asetusten muuttaminen"](#page-60-0)  [sivulla 61.](#page-60-0)*

2. Kytke televisioon kaupallisesti saatavilla oleva AV-kaapeli. Kytke sitten AV-kaapelin toinen pää P-4000-digikuva-albumiin.

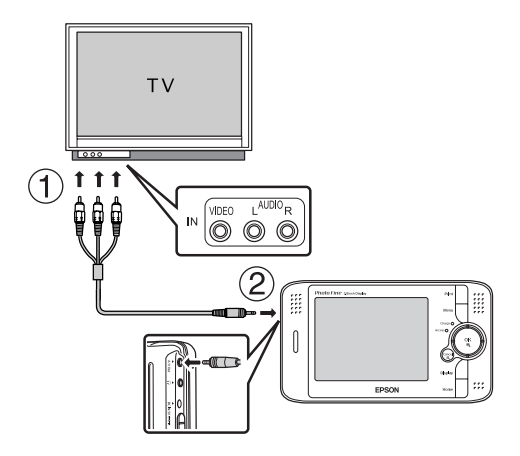

3. Kytke televisiokuvaruutu P-4000-digikuva-albumin videotuloon.

#### *Huomaa:*

- ❏ *AV-kaapeli voidaan kytkeä P-4000-digikuva-albumiin, vaikka laitteen virta olisi kytketty päälle.*
- ❏ *P-4000-digikuva-albumin nestekidenäyttö sammuu, kun AV-kaapeli kytketään.*
- ❏ *Jotkut kuvaruudut eivät pysty näyttämään koko kuvaa, joten kuvan ylä- tai alaosa saattaa puuttua.*

# *Asetusten mukauttaminen*

Tässä luvussa kerrotaan, miten P-4000-digikuva-albumin asetukset mukautetaan. Erilaisia kuvien näyttämiseen ja kopioimiseen liittyviä asetuksia voidaan mukauttaa, tai ääniasetus voidaan kytkeä päälle, jotta P-4000-digikuva-albumin käyttäminen on hauskempaa.

## <span id="page-60-0"></span>*P-4000-digikuva-albumin asetusten muuttaminen*

Seuraavissa kappaleissa selitetyt asetukset voidaan muuttaa Settings (Asetukset) -valikosta. Asetusvalikko saadaan näyttöön valitsemalla alkunäytöltä Settings (Asetukset) ja painamalla OK-painiketta.

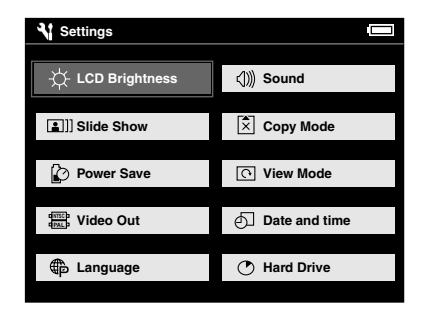

8

Seuraavassa taulukossa kuvaillaan jokainen asetus.

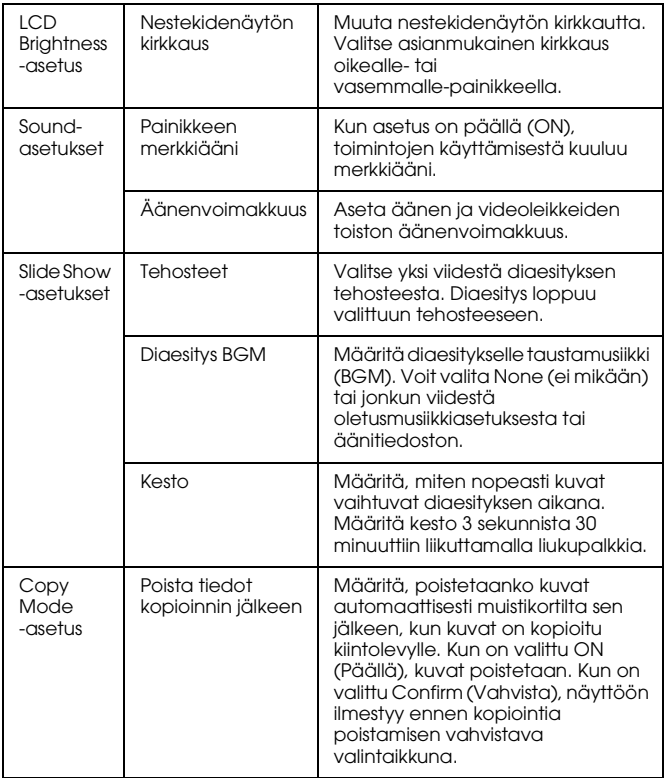

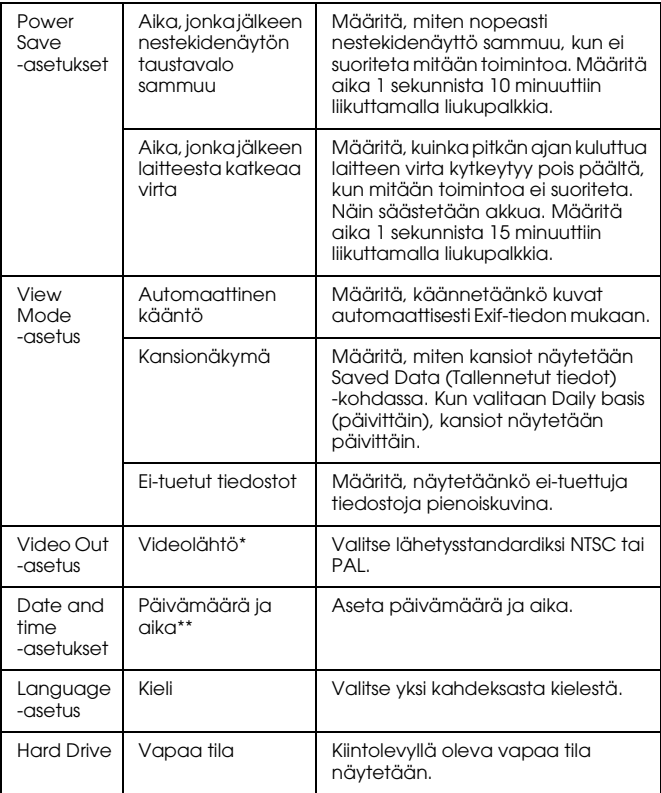

\* Kun asetus on muutettu, kytke VIDEO-kaapeli uudelleen.

\*\* Kun päivämääräasetusta muutetaan, myös päivämäärä- ja aika-asetusten näyttö muuttuu.

# *Ohjelmien käyttö*

## *Järjestelmävaatimukset*

Tietokoneen järjestelmävaatimukset on kerrottu seuraavassa taulukossa.

### *Windows*

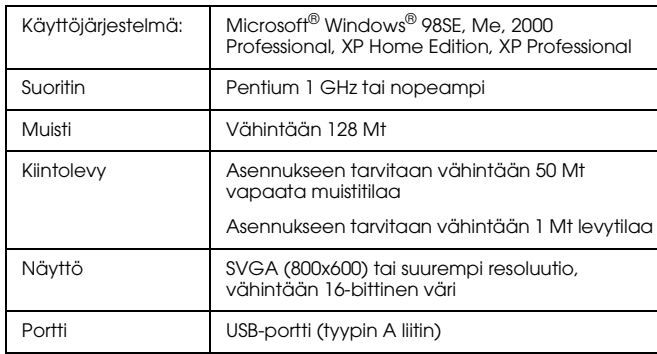

### *Macintosh*

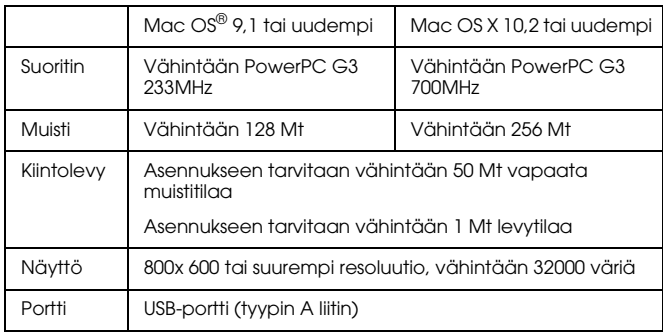

9

### *Tietoa ohjelmista*

P-4000-digikuva-albumin mukana toimitettava ohjelmisto-CD-ROM-levy sisältää seuraavat ohjelmat.

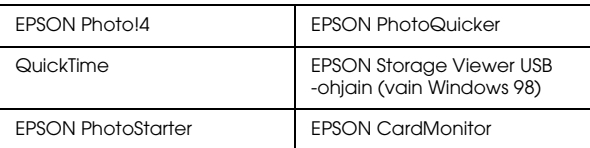

Asenna ohjelmat seuraavien ohjeiden mukaisesti.

#### *Huomaa:*

*EPSON Photo!4-ohjelmaan kuuluvia CameraStarter- ja AutoDownloader-toimintoja ei voi käyttää P-4000-digikuva-albumissa. Toimintoja voi käyttää vain EPSONin digitaalikameroissa.*

### <span id="page-63-0"></span>*Ohjelmien asentaminen*

Laita ohjelmisto-CD-ROM-levy tietokoneen CD-ROM- tai DVD-asemaan ja aloita asennus alla olevien ohjeiden mukaisesti.

### *Windows-käyttäjille*

#### *Huomaa:*

*Windows XP- ja Windows 2000 -käyttöjärjestelmissä ohjelman asennukseen tarvitaan pääkäyttäjän oikeudet.*

- 1. Asennus alkaa automaattisesti. Käynnistä asennus tarvittaessa kaksoisnapsauttamalla EPSON CD-ROM -kuvaketta.
- 2. Jos näyttöön ilmestyy viesti, joka kehottaa ottamaan virustentorjuntaohjelman pois käytöstä, napsauta Jatka.
- 3. Valitse kieli, jos näytöllä kehotetaan valitsemaan kieli.
- 4. Napsauta Asenna ohjelmiston asennusikkunassa. Noudata näytössä näkyviä ohjeita, kunnes kaikki ohjelmat on asennettu.
- 5. Kun näyttöön tulee viesti asennuksen valmistumisesta, napsauta kohtaa Poistu tai Käynnistetäänkö tietokone uudelleen.

#### *Huomaa:*

*Kun näyttöön ilmestyy viesti* Käynnistetäänkö tietokone uudelleen*, napsauta viestiä, jotta tietokone käynnistyy uudelleen.*

### *Macintosh-käyttäjille*

1. Mac OS X -käyttäjille:

Kaksoisnapsauta työpöydän EPSON CD-ROM -kuvaketta.

Kaksoisnapsauta Mac OS X -kuvaketta, joka on EPSON-kansiossa.

Mac OS 9 -käyttäjille:

Kaksoisnapsauta työpöydän EPSON CD-ROM -kuvaketta.

Kaksoisnapsauta Mac OS 9 -kuvaketta, joka on EPSON-kansiossa.

- 2. Jos näyttöön ilmestyy viesti, joka kehottaa ottamaan virustentorjuntaohjelman pois käytöstä, napsauta Jatka.
- 3. Valitse kieli, jos näytöllä kehotetaan valitsemaan kieli.
- 4. Napsauta Asenna ohjelmiston asennusikkunassa. Noudata näytössä näkyviä ohjeita, kunnes kaikki ohjelmat on asennettu.

Mac OS X -käyttäjille:

Jos näyttöön ilmestyy todennusta kehottava ikkuna, napsauta kuvaketta, anna pääkäyttäjän nimi sekä salasana ja napsauta OK.

5. Kun näyttöön tulee viesti asennuksen valmistumisesta, napsauta kohtaa Poistu tai Käynnistetäänkö tietokone uudelleen.

#### *Huomaa:*

*Kun näyttöön ilmestyy viesti* Käynnistetäänkö tietokone uudelleen*, napsauta viestiä, jotta tietokone käynnistyy uudelleen.*

### *Ohjelman käynnistäminen*

Tässä luvussa kerrotaan, miten ohjelma käynnistetään.

### *Windows*

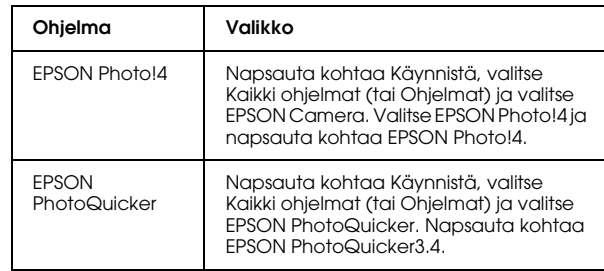

### *Macintosh*

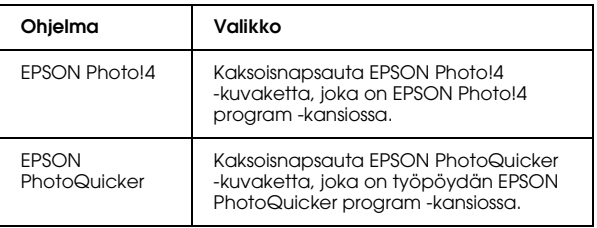

### *Ohjelman poistaminen*

Suorita poisto-ohjelma jokaisessa sovelluksessa. Lue lisätietoja sovellusten online-käyttöohjeista.

### *Lisätietoja*

Saat lisätietoja CD-ROM-levyn ohjelmista (EPSON Photo!4 tai EPSON PhotoQuicker) online-käyttöohjeista.

Käynnistä ohjelma ja avaa online-ohje ja noudata seuraavia ohjeita.

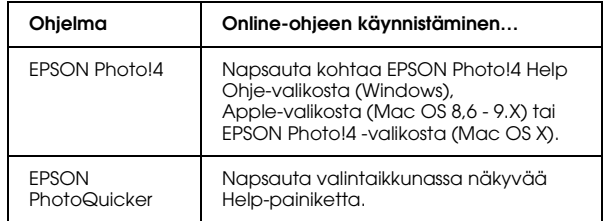

#### *Huomaa:*

*Saat EPSON Photo!4 tai EPSON PhotoQuicker -online-ohjeet esiin Windowsin Käynnistä-valikosta tai kaksoisnapsauttamalla kunkin ohjelman ohjelmakansiossa olevaa MANUAL-kansiota, ja kaksoisnapsauttamalla Macintoshissa kohtaa INDEX.HTM.*

# *Hoito ja vianetsintä*

### *P-4000-digikuva-albumin puhdistus*

Pitääksesi laitteen hyvässä kunnossa puhdista se perusteellisesti useita kertoja vuodessa. Ennen kuin hoidat laitetta, lue ["Tärkeitä turvallisuusohjeita"](#page-6-0)  [sivulla 7](#page-6-0). Noudata sen jälkeen seuraavia ohjeita.

- ❏ Kytke laite pois päältä ennen puhdistusta.
- ❏ Pyyhi pölyt laitteesta puhtaalla ja kuivalla liinalla.
- ❏ Älä käytä voimakkaita tai hankaavia puhdistusaineita.
- ❏ Akun liittimet on tärkeä puhdistaa kuivalla liinalla.

## *Vianetsintä*

Jos tulee ongelma, nestekidenäyttöön ilmestyy yleensä virheilmoitus tai -kuvake. Ratkaise ongelma seuraavan luvun ohjeita noudattamalla.

### *Virheilmoitukset/kuvakkeet*

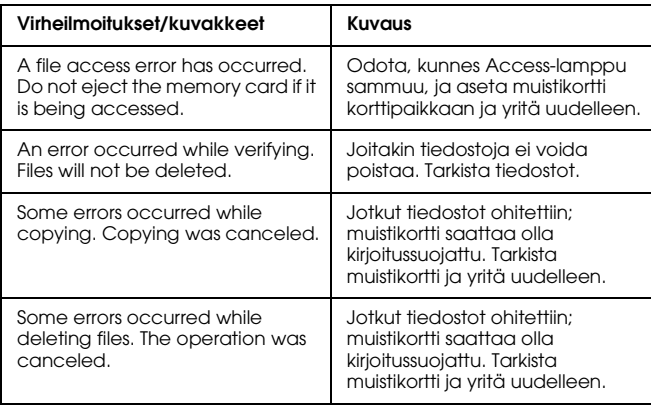

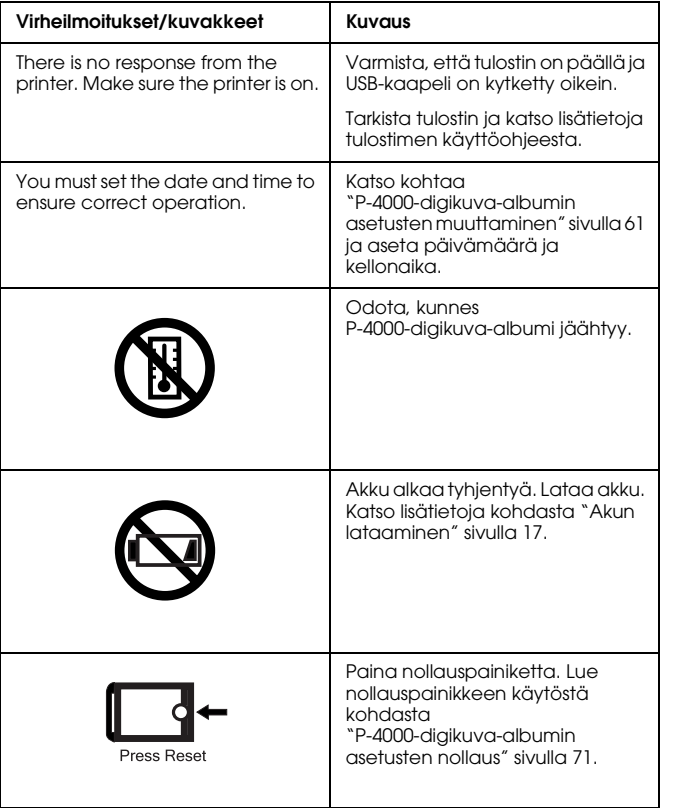

### *Ongelmat ja ratkaisut*

Tästä luvussa selvitetään P-4000-digikuva-albumin ongelmia ja niiden ratkaisuja.

Määritä ongelman tyyppi ja etsi ratkaisu seuraavasta osiosta.

["Virtalähteeseen liittyviä ongelmia" sivulla 69](#page-68-0)

["Näyttöön ja toistoon liittyviä ongelmia" sivulla 69](#page-68-1)

["Tiedostojen käsittelyyn liittyviä ongelmia" sivulla 70](#page-69-0)

["Tulostusongelmia" sivulla 71](#page-70-0)

### <span id="page-68-0"></span>*Virtalähteeseen liittyviä ongelmia*

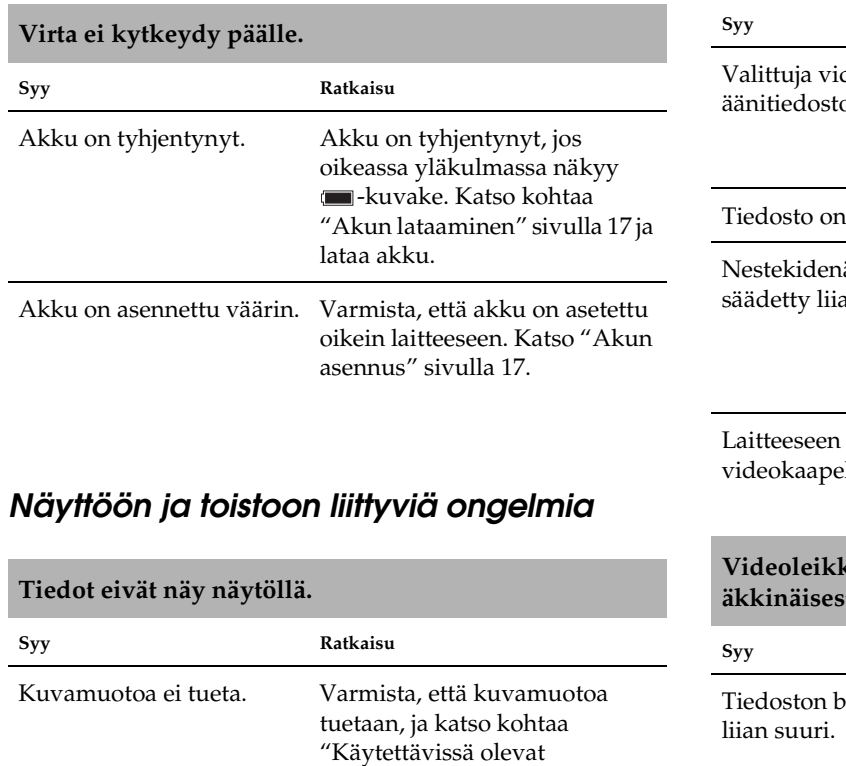

<span id="page-68-1"></span>[kuvatiedot" sivulla 29](#page-28-0).

#### **Tiedot eivät näy näytöllä.**

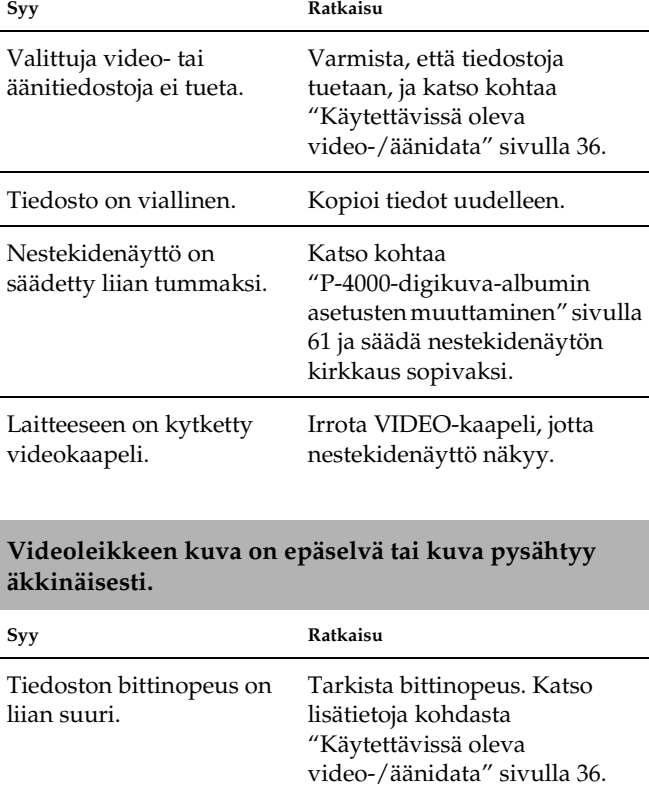

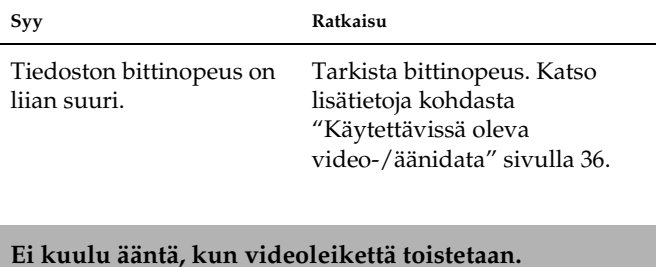

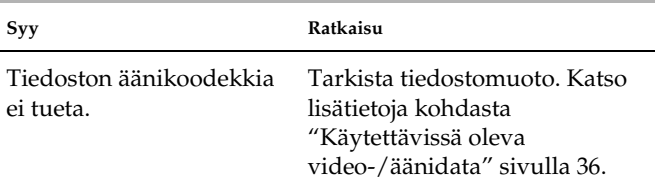

# *Tiedostojen käsittelyyn liittyviä ongelmia* **Ääni katkeilee videon tai äänen toiston aikana.**

<span id="page-69-0"></span>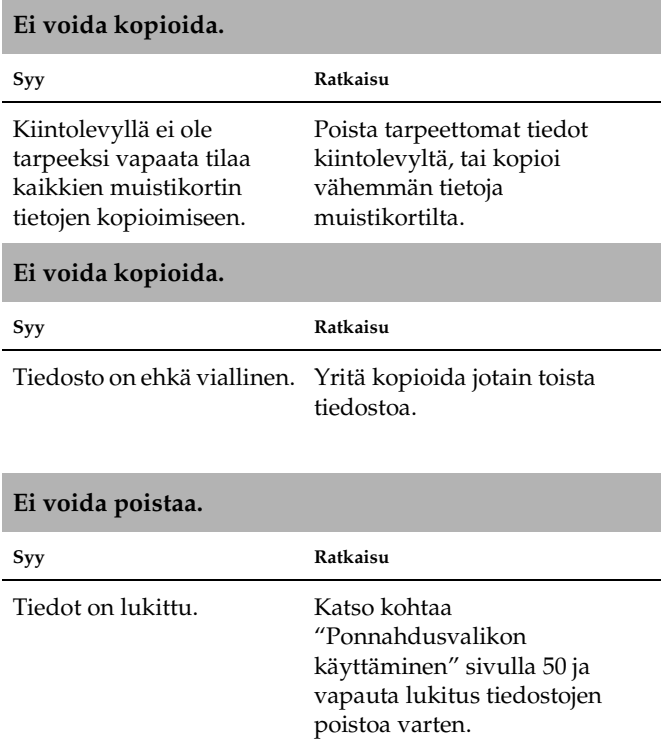

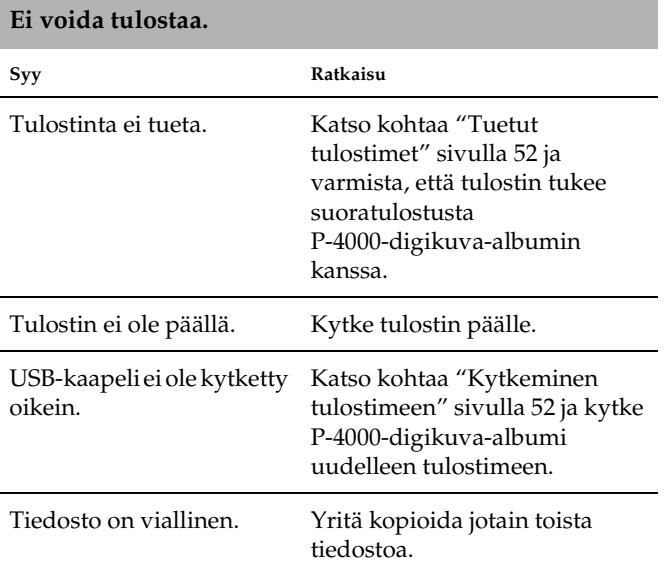

# <span id="page-70-0"></span>*Tulostusongelmia P-4000-digikuva-albumin asetusten nollaus*

<span id="page-70-1"></span>Kun ilmenee virhe eikä toimintoja voi tehdä, P-4000-digikuva-albumi voidaan nollata painamalla reset (nollaus) -painiketta kapealla esineellä kuvan osoittamalla tavalla.

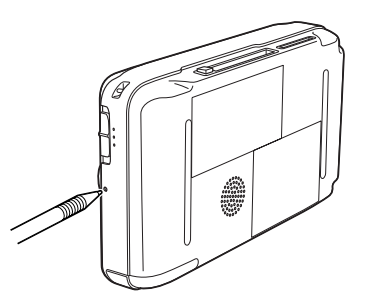

### *Asiakaspalvelu*

Jos Epson-tuotteesi ei toimi oikein etkä löydä ongelmaan ratkaisua käyttöohjeen vianetsintätaulukosta, ota yhteys asiakaspalveluun. Tarkista yleiseurooppalaisesta takuuasiakirjasta, kuinka otat yhteyden EPSONin asiakaspalveluun. Asiakaspalvelu pystyy auttamaan nopeammin, kun annat heille seuraavat tiedot:.

- ❏ Laitteen sarjanumero (Sarjanumero on yleensä merkitty johonkin kohtaan laitteen takaosaan.)
- ❏ Laitteen malli
- ❏ Laitteen ohjelmistoversio (Napsauta About, Version Info tai vastaavaa painiketta ohjelman valikkorivillä.)
- ❏ Tietokoneesi merkki ja malli
- ❏ Tietokoneesi käyttöjärjestelmän nimi ja versiotiedot
- ❏ Niiden ohjelmien nimet ja versiot, joita yleensä käytät laitteen kanssa

### *Teknisen tuen verkkosivut*

Mene http://www.epson.com -sivulle ja valitse kotimaasi EPSON-verkkosivun Tuki-osasta uusimmat ohjaimet, useimmin esitetyt kysymykset, ohjekirjat ja muut ladattavat tiedostot.

Epsonin teknisen tuen verkkosivuilta löydät ratkaisuja ongelmiin, joita et löydä ratkaisua tulostimen ohjekirjojen vianetsintäkohdasta.
# *Liite*

### *Standardit ja hyväksynnät*

### *P-4000 (malli: G941B)*

<span id="page-72-0"></span>Yhdysvalloissa myytävä malli:

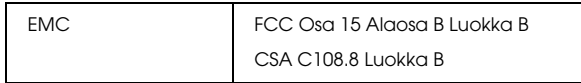

Euroopassa myytävä malli:

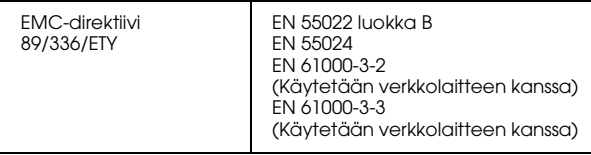

Taiwanissa myytävä malli:

EMC **CNS13438** Luokka B

### *Verkkolaite (malli: A351H)*

Yhdysvalloissa myytävä malli:

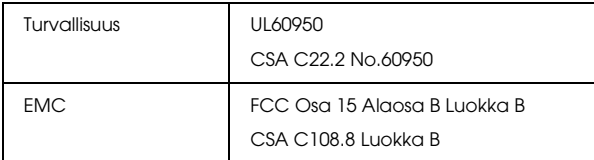

Euroopassa myytävä malli:

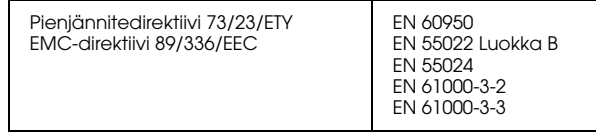

Taiwanissa myytävä malli:

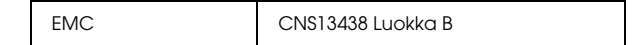

### *Akku (malli: D111A)*

Yhdysvalloissa myytävä malli:

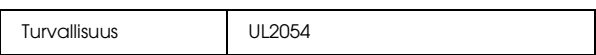

Euroopassa myytävä malli:

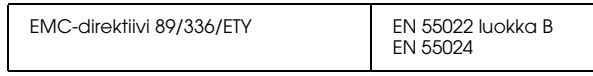

### *Tekniset tiedot*

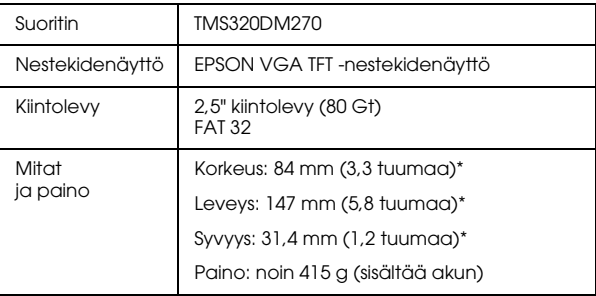

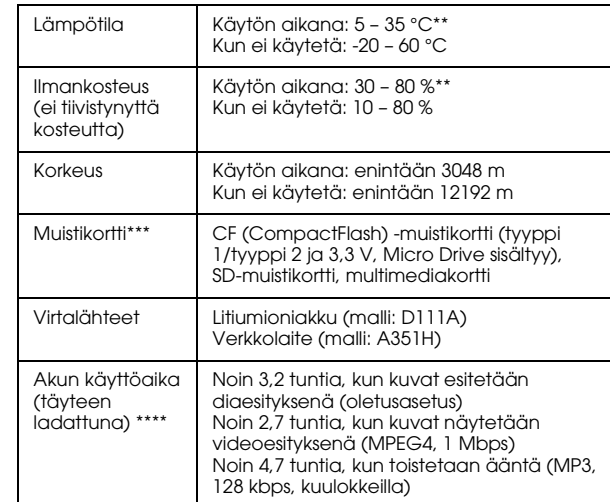

- <span id="page-73-0"></span>*Yleistä* \* Mitat eivät sisällä laitteen ulokkeita.
	- \*\* Akun lataaminen luetaan laitteen käyttämiseksi.
	- \*\*\* Jos käytetään muita kortteja, tarvitaan kaupallisesti saatavilla oleva CF-verkkolaite. Lisätietoja saat asiakaspalvelustamme.
	- \*\*\*\* Ajat saattavat vaihdella käytettävästä muistikortista, tiedostojen määrästä, ympäröivästä lämpötilasta ja muista tekijöistä johtuen.

### <span id="page-74-2"></span>*Sähkö*

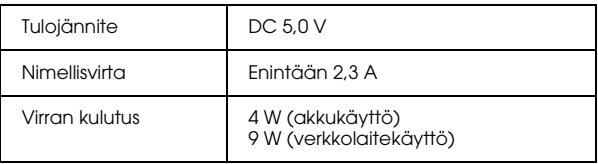

### <span id="page-74-1"></span>*Liitäntä*

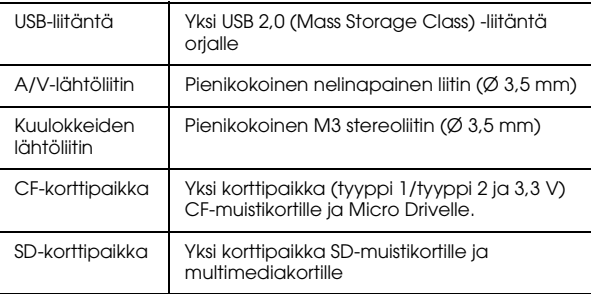

<span id="page-74-0"></span>*Akku*

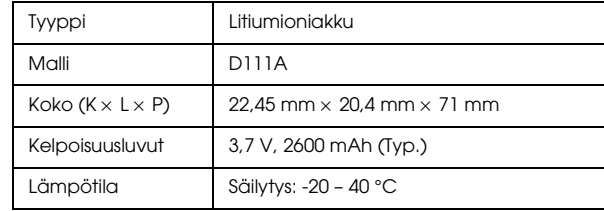

\* Säilytä akkua viileässä paikassa, jos säilytysaika on pitkä.

### <span id="page-74-3"></span>*Verkkolaite*

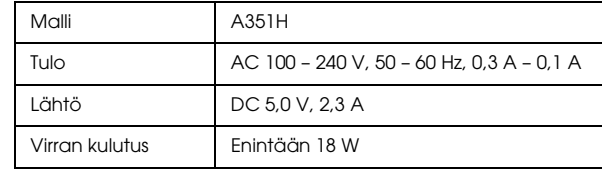

A

## *Lisävarusteista*

Laitteen kanssa voidaan käyttää seuraavia lisävarusteita.

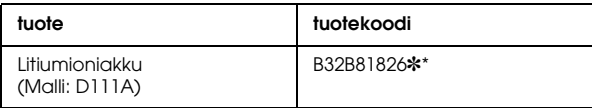

\* Tähti (✽) korvaa sarjan viimeisen numeron, joka on maakohtainen.

# *Sanasto*

P-4000-digikuva-albumiin liittyvä sanasto.

#### *AAC*

Äänen pakkauksen standardi, jolla on suuri pakkaustaso.

#### *Exif (Exchanged Image File Format)*

JPEG-tiedoston alue, jonne voidaan tallentaa kuvaustietoja kuten päivämäärä, kuvakoko ja pienoiskuvia.

#### *JPEG*

Värikuvien ja harmaasävykuvien pakattu tiedostomuoto. JPEG-muotoon tallennettujen tiedostojen pakkaustaso on yleensä suurempi kuin TIFF-muotoon tai johonkin muuhun muotoon tallennettujen tiedostojen.

#### *Motion-JPEG*

MPEG4-pakkausalgoritmeihin perustuva videoformaatti, joka näyttää pysäytyskuvia (JPEG-tiedostoja) jatkuvasti suurella nopeudella.

#### *MP3*

Äänen pakkauksen standardi, jolla tietoa voidaan puristaa jopa 10 %:iin ilman, että äänen laatu huononee.

#### *MPEG4*

Äänen pakkauksen standardi, jolla on suuri pakkaustaso.

#### *NTSC/PAL*

Analogisen väritelevisiosignaalin lähetysstandardi. NTSC-standardia käytetään lähinnä Japanissa, Pohjois-Amerikassa ja monissa Etelä-Amerikan maissa. PAL-standardia käytetään pääasiassa Länsi-Euroopassa (paitsi Ranskassa), Kiinassa ja joissain toisissa Aasian maissa.

#### *pikseli*

Kuvaelementti eli kuvapiste. Kuva muodostuu kuvapisteistä eli pikseleistä. Pikseleitä lasketaan myös kuvapisteyksikköinä.

#### *Progressive JPEG*

Asteittainen JPEG-muoto. Progressive JPEG -muodossa kuva näytetään niin, että kuvan tarkkuus paranee asteittain.

#### *RAW*

Tiedosto, joka lähettää käsittelemätöntä tietoa CCD-kennosta. RAW-tiedon näyttämistä varten on asennettava erillinen ohjelma.

#### *TIFF (Tagged Image File Format)*

Tiedostomuoto, joka pystyy tallentamaan yhteen tiedostoon kuvia, joilla on eri tarkkuus tai koodaus.

#### *USB DIRECT-PRINT*

Suoratulostustoiminto, jolla voidaan tulostaa suoraan laitteesta tulostimeen, kun laitteet on kytketty toisiinsa USB-kaapelilla.

# *Hakemisto*

### *A*

Ääni [käytettävät tyypit, 36](#page-35-0) [toistaa, 37](#page-36-0) Akku [asennus, 17](#page-16-0) [lataaminen, 18](#page-17-0) [poistaminen, 19](#page-18-0) [Akun lataaminen, 18](#page-17-0) Albumi [luodaan, 43](#page-42-0) [näin, 40](#page-39-0) [nimen muuttaminen, 44](#page-43-0) [poistaminen, 45](#page-44-0) Asennus [akku, 17](#page-16-0) [ohjelma, 64](#page-63-0) Asetus [copy mode -asetus, 62](#page-61-0) [date and time -asetukset, 62](#page-61-0) [language-asetus, 62](#page-61-0) [LCD brightness -asetus, 62](#page-61-0) [power Save -asetukset, 62](#page-61-0) [slide Show -asetukset, 62](#page-61-0) [sound-asetus, 62](#page-61-0) [video out -asetus, 62](#page-61-0) [view mode -asetus, 62](#page-61-0) [Asetusten mukauttaminen, 61](#page-60-0)

[Asetusten nollaus, 71](#page-70-0) [Asiakaspalvelu, 72](#page-71-0)

#### *H*

[Hyväksynnät, 73](#page-72-0)

#### *K*

[Käytettävät muistikortit, 24](#page-23-0) [Käytettävissä olevat kuvatiedot, 29](#page-28-0) [Käytettävissä olevat paperityypit, 52](#page-51-0) [Käytettävissä oleva video-/äänidata, 36](#page-35-0) Kuva [käytettävät tyypit, 29](#page-28-0) [kopioi albumiin, 41](#page-40-0) [kuvien näyttäminen diaesityksenä, 35](#page-34-0) [näytetään pienoiskuvina, 31](#page-30-0) [tarkastelu, 29](#page-28-1) [Kuvien näyttäminen, 29](#page-28-1) Kytkeminen [tietokoneeseen, 57](#page-56-0) [tulostimeen, 52](#page-51-1)

#### *M*

[Muistikortin poistaminen, 25,](#page-24-0) [26](#page-25-0) Muistikortti [käytettävät tyypit, 24](#page-23-0)

### *O*

Ohjelma [asennus, 64](#page-63-0) [järjestelmävaatimukset, 63](#page-62-0) [käynnistäminen, 65](#page-64-0) [lisätietoja, 66](#page-65-0) [poistaminen, 66](#page-65-1) [Ongelmat ja ratkaisut, 68](#page-67-0) [Osat ja niiden toiminnot, 15](#page-14-0) [edestä, 15](#page-14-0) [Nestekidenäyttö ja ohjauspaneeli, 16](#page-15-0) [takaa, 15](#page-14-1)

#### *P*

[P-4000-digikuva-albumin alkuasetukset, 17](#page-16-1) [P-4000-digikuva-albumin asetusten muuttaminen, 61](#page-60-1) [P-4000-digikuva-albumin puhdistus, 67](#page-66-0) [P-4000-digikuva-albumipakkauksen purkaminen, 14](#page-13-0) [Päävalikko, 22](#page-21-0) [Painikkeiden toimintojen lukitseminen, 22](#page-21-1) Poistaminen [ohjelma, 66](#page-65-1) [Ponnahdusvalikko, 50](#page-49-0) Ponnahdusvalikon [albumeja, 40](#page-39-0) [käyttö, 50](#page-49-0) [videolähtöä, 59](#page-58-0)

#### *S*

[Standardit, 73](#page-72-0) [Suora tulostus, 52](#page-51-2)

#### *T*

[Tärkeimmät ominaisuudet, 6](#page-5-0) [Tekninen tuki, 72](#page-71-0) Tekniset tiedot [akku, 75](#page-74-0) [liitäntä, 75](#page-74-1) [sähkö, 75](#page-74-2) [standardit ja hyväksynnät, 73](#page-72-0) [Verkkolaite, 75](#page-74-3) [yleistä, 74](#page-73-0) Tiedot [kopioi kuvan, 41](#page-40-0) [näytetään tietokoneen näytöllä, 57](#page-56-1) [poistaminen, 47](#page-46-0) [tiedon kopioiminen muistikortilta P-4000-digikuva-albumiin, 27](#page-26-0) [Tuetut tulostimet, 52](#page-51-3) Tulostaminen [kuvien tulostaminen, 54](#page-53-0) [tulosteiden lukumäärän asettaminen, 55](#page-54-0)

#### *V*

[Valikon käyttö, 22](#page-21-0) Verkkolaite [kytkeminen, 18](#page-17-0) [Vianetsintä, 67](#page-66-1) [näyttöön ja toistoon liittyviä ongelmia, 69](#page-68-0) [tiedostojen käsittelyyn liittyviä ongelmia, 70](#page-69-0)

[tulostusongelmia, 71](#page-70-1) [virtalähteeseen liittyviä ongelmia, 69](#page-68-1) Video [käytettävät tyypit, 36](#page-35-0) [toistaa, 37](#page-36-0) [Virheilmoitukset/kuvakkeet, 67](#page-66-2) [Virran kytkeminen., 19](#page-18-1) [Virran kytkeminen pois päältä., 21](#page-20-0)

### *Y*

[Yhteydenotto EPSONin asiakaspalveluun, 72](#page-71-0)